## speed**touch**™

# **SpeedTouch™580**

Wireless Residential ADSL Gateway

# Installation and Setup Guide

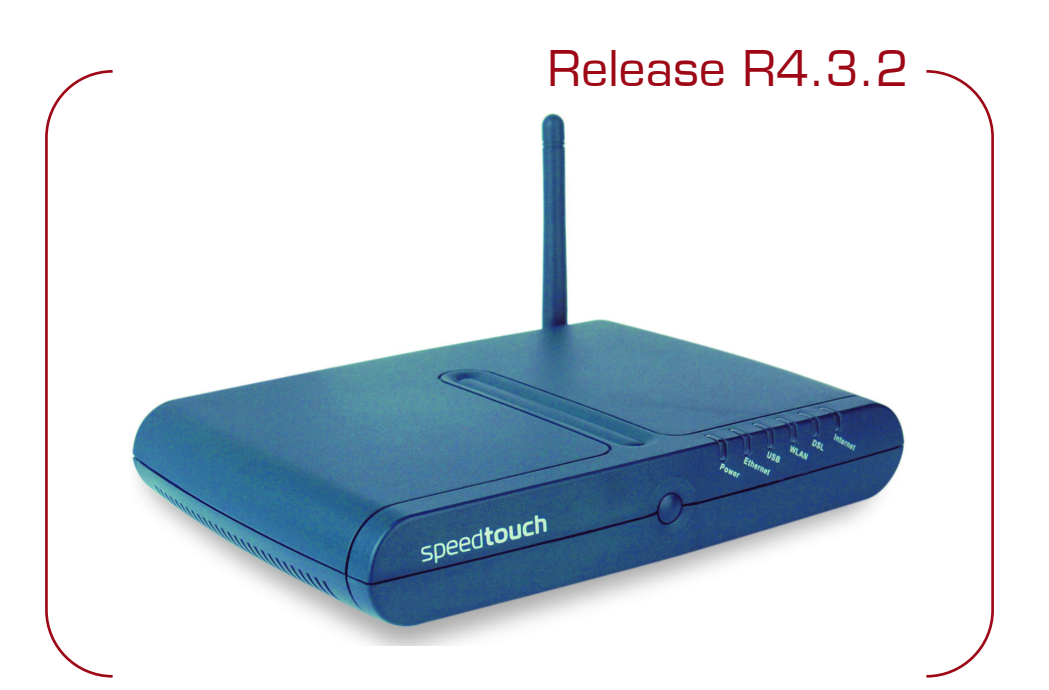

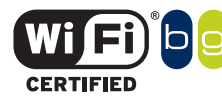

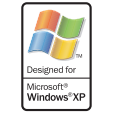

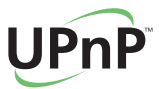

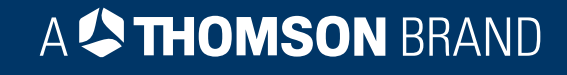

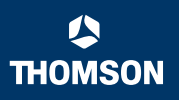

# SpeedTouch™ 580

## Installation and Setup Guide R4.3.2

speedtouch<sup>\*</sup>

#### **Copyright**

Copyright ©1999-2005 THOMSON. All rights reserved.

Passing on, and copying of this document, use and communication of its contents is not permitted without written authorization from THOMSON. The content of this document is furnished for informational use only, may be subject to change without notice, and should not be construed as a commitment by THOMSON. THOMSON assumes no responsibility or liability for any errors or inaccuracies that may appear in this document.

Thomson Telecom Belgium Prins Boudewijnlaan, 47 B-2650 Edegem Belgium

[www.speedtouch.com](http://www.speedtouch.com)

#### **Trademarks**

The following trademarks are used in this document:

- SpeedTouch™ is a trademark of THOMSON.
- Microsoft®, MS-DOS®, Windows® and Windows NT® are either registered trademarks or trademarks of Microsoft Corporation in the United States and/or other countries.
- ▶ UNIX® is a registered trademark of UNIX System Laboratories, Incorporated.
- Apple® and Mac OS® are registered trademarks of Apple Computer, Incorporated, registered in the United States and other countries.
- Adobe, the Adobe logo, Acrobat and Acrobat Reader are trademarks or registered trademarks of Adobe Systems, Incorporated, registered in the United States and/or other countries.
- Netscape® and Netscape Navigator® are registered trademarks of Netscape Communications Corporation.
- Ethernet™ is a trademark of Xerox Corporation.
- UPnP™ is a certification mark of the UPnP™ Implementers Corporation.
- Wi-Fi® and the Wi-Fi logo are registered trademarks of the Wi-Fi Alliance. "Wi-Fi CERTIFIED", "Wi-Fi ZONE", "Wi-Fi Alliance", their respective logos and "Wi-Fi Protected Access" are trademarks of the Wi-Fi Alliance.

Other products may be trademarks or registered trademarks of their respective manufacturers.

#### Document Information

Status: v2.0 (July 2005) Reference: E-DOC-CTC-20050429-0061 Short Title: Installation and Setup Guide ST580 R4.3.2 (en)

speedtouch

### Contents

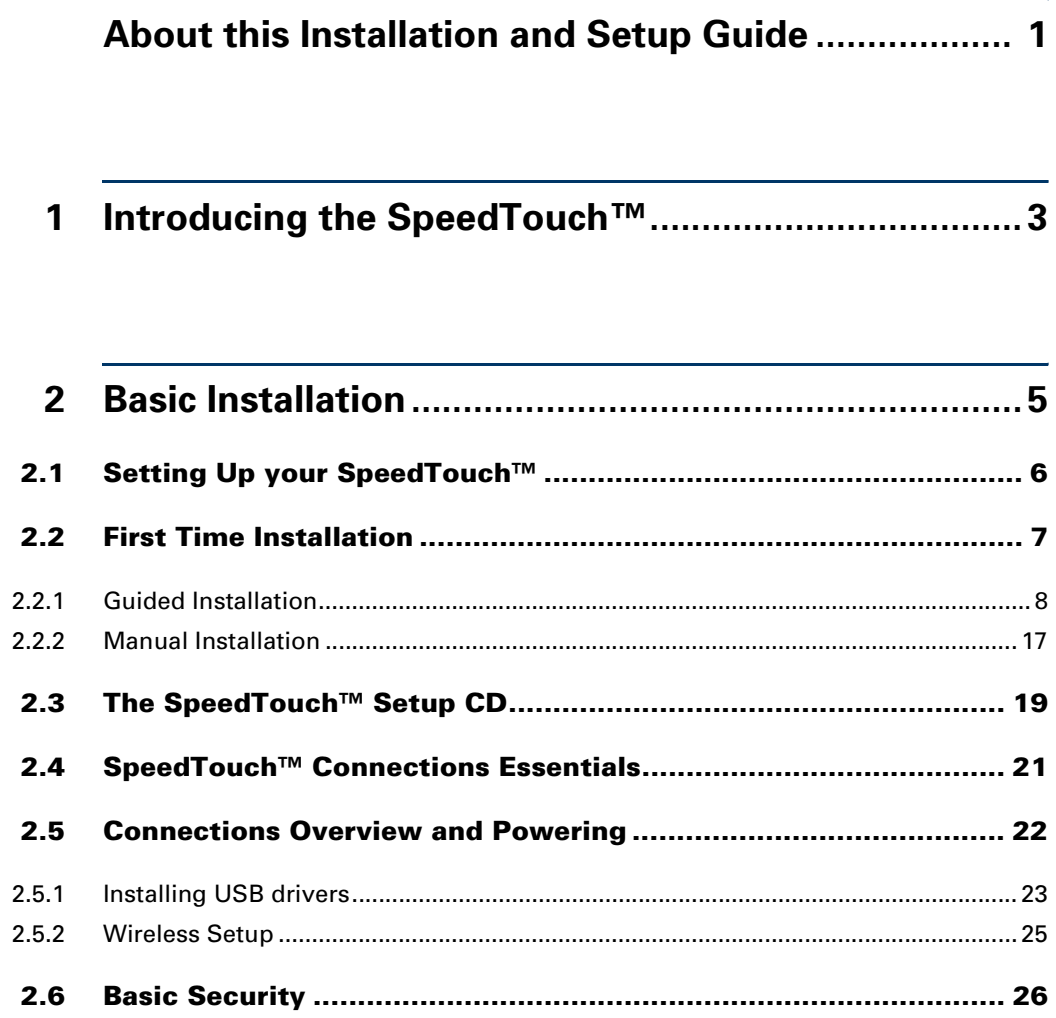

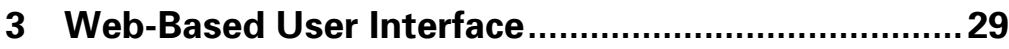

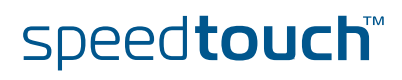

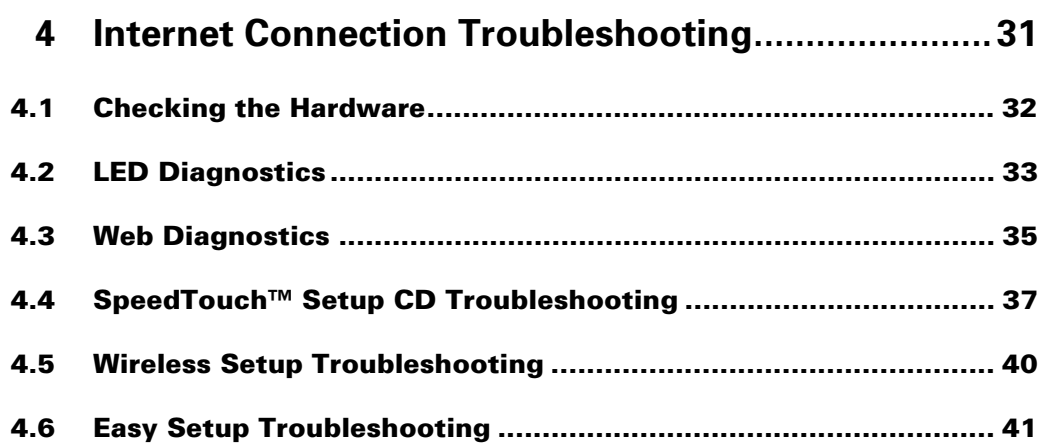

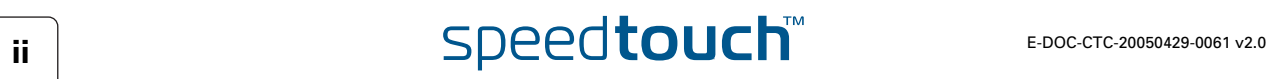

## About this Installation and Setup Guide

<span id="page-6-0"></span>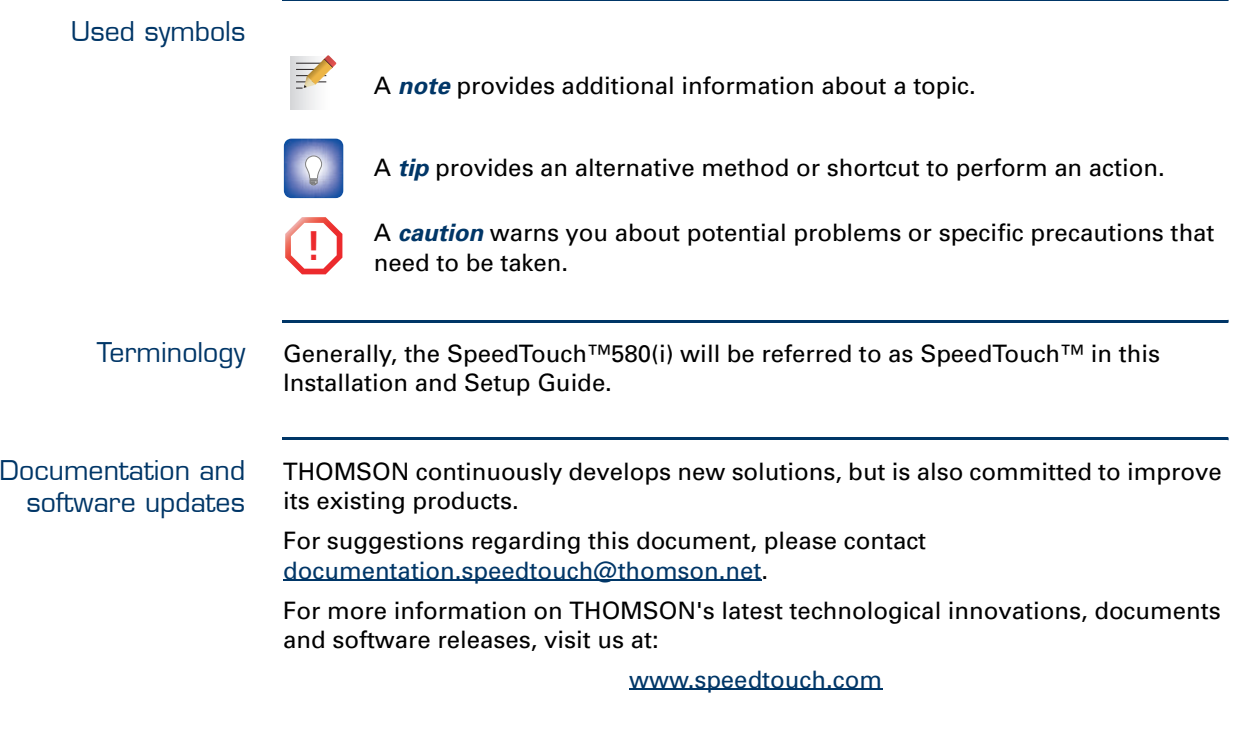

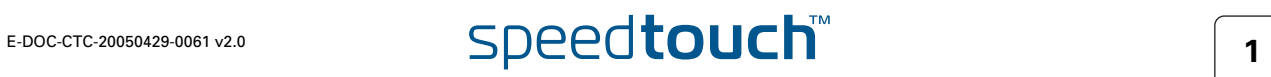

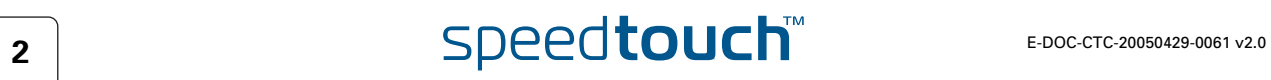

## 1 Introducing the SpeedTouch™

<span id="page-8-0"></span>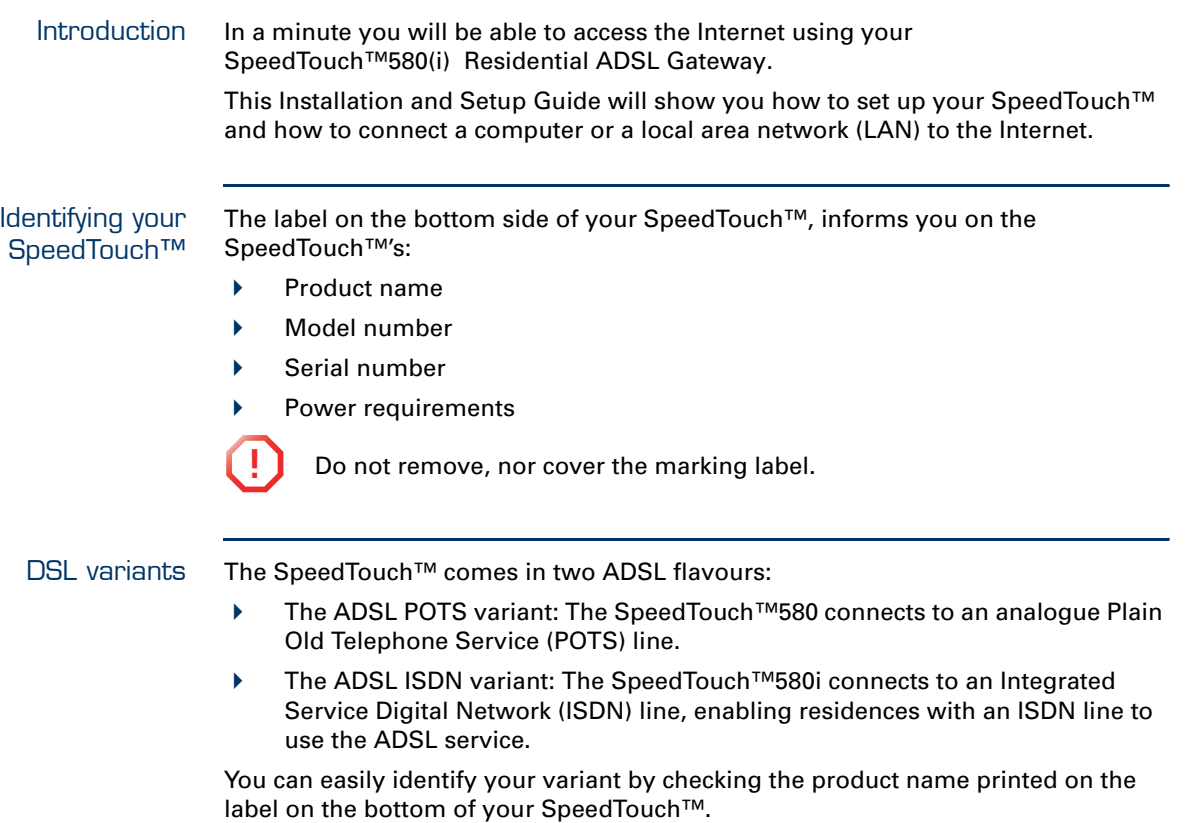

**!** Use only the SpeedTouch™ variant which is appropriate for the DSL service provided to your premises.

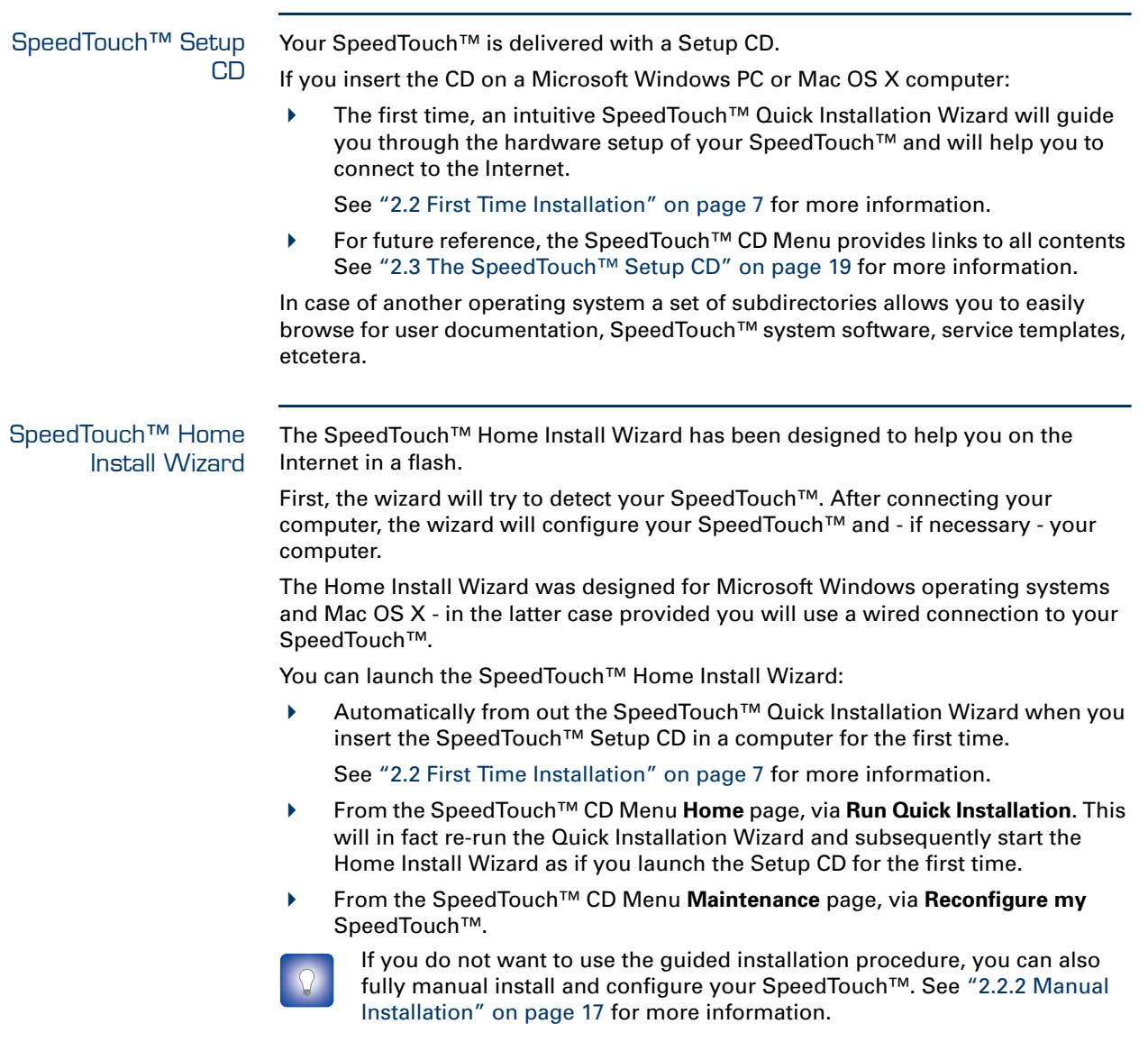

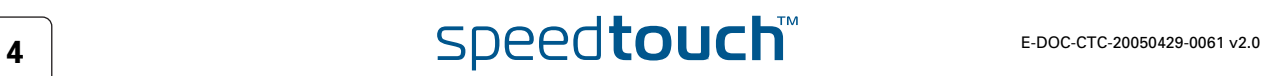

## 2 Basic Installation

<span id="page-10-0"></span>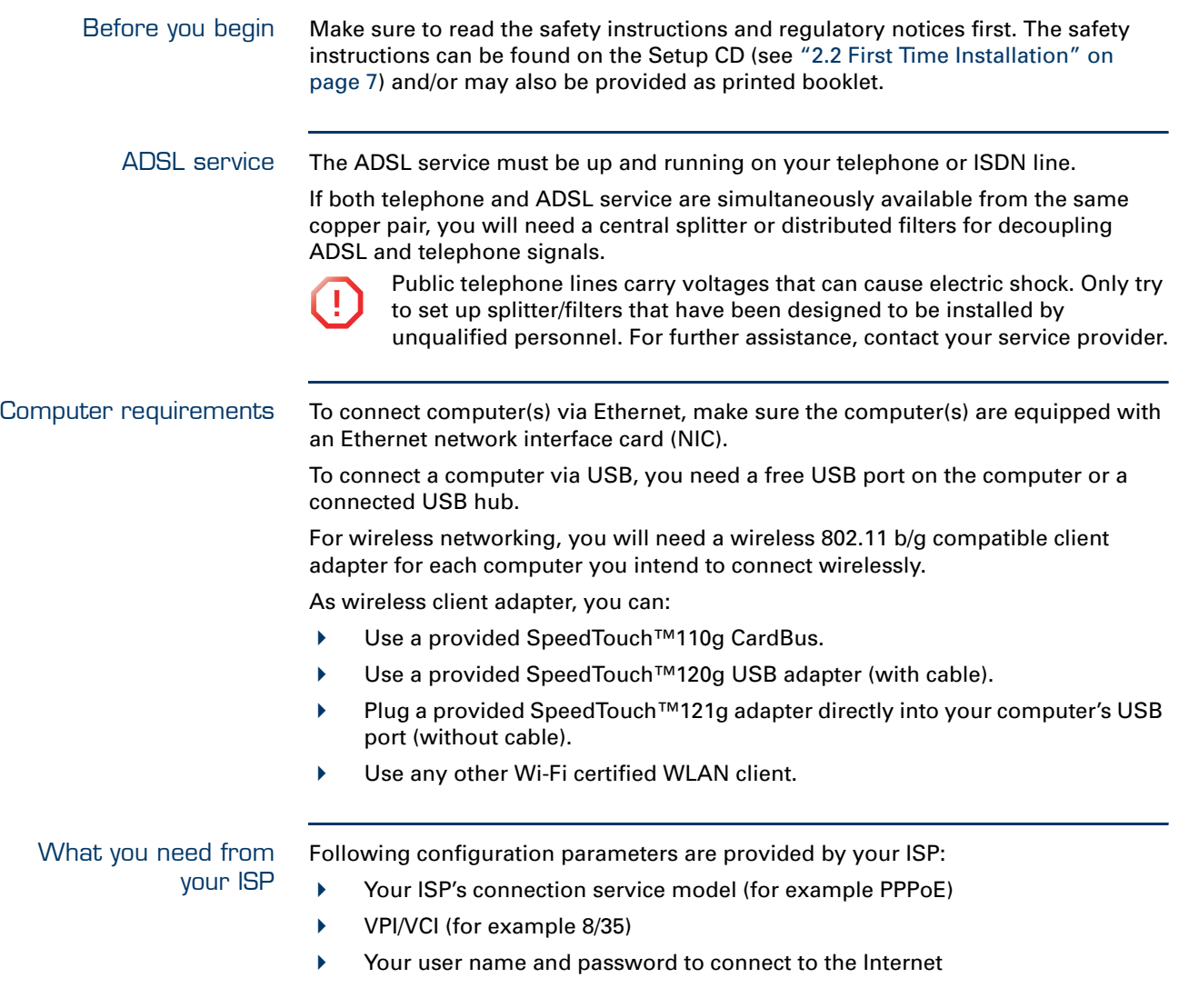

<span id="page-10-1"></span>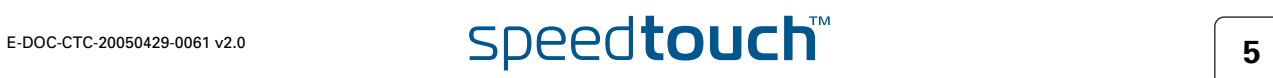

#### 2.1 Setting Up your SpeedTouch™

<span id="page-11-0"></span>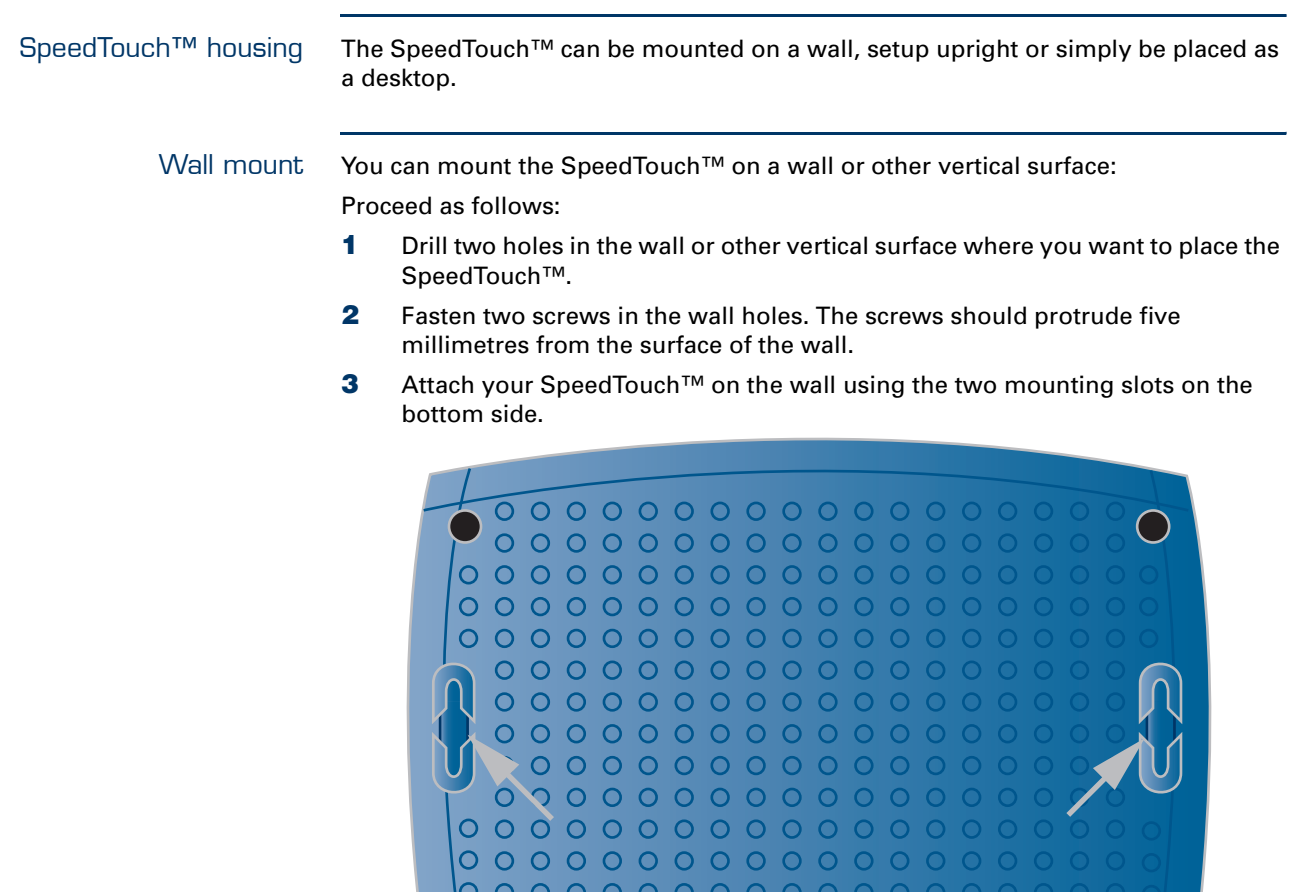

三个

If you install the SpeedTouch™ onto plasterboard, use dowels to secure the screws. Otherwise the strain of the cables connected to the SpeedTouch™ rear panel connectors could pull the SpeedTouch™ from the wall.

Stand-up To setup the SpeedTouch™ in an upright position, use the provided cradle (if available).

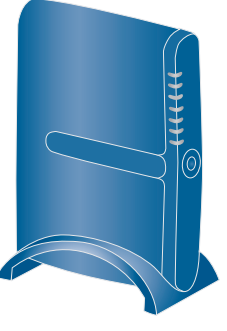

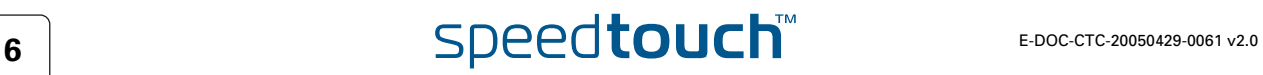

 $\bigcap$ 

#### <span id="page-12-1"></span>2.2 First Time Installation

<span id="page-12-0"></span>Internet connectivity setup There are different ways of setting up Internet connectivity on your SpeedTouch™. The best way depends on your operating system.

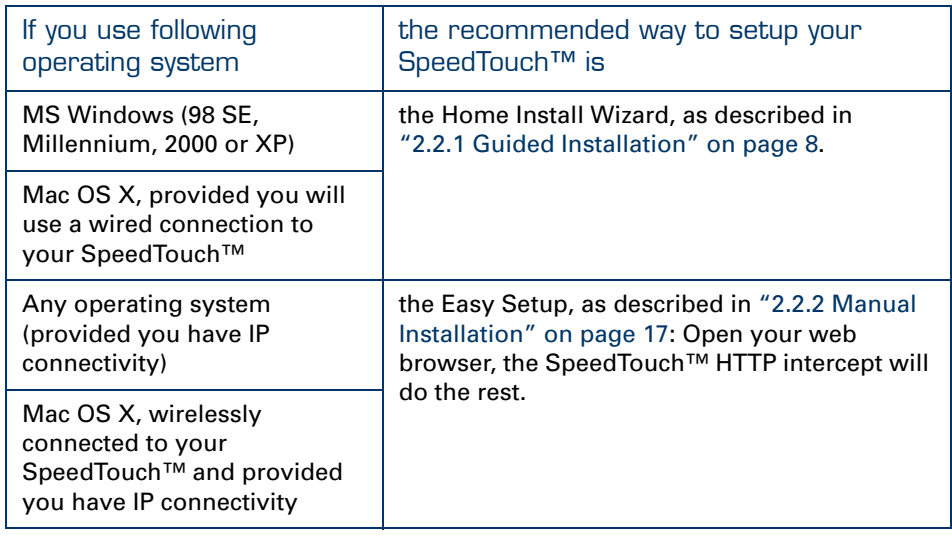

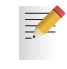

If you are using MS Windows XP, it is also be possible to use the MS Windows XP Internet Gateway Device (IGD) Control Agent for UPnP, as described in the SpeedTouch™ User's Guide.

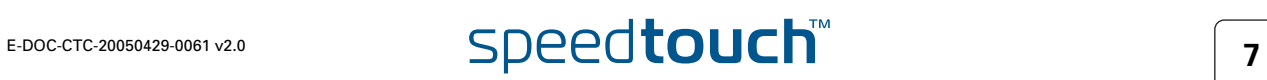

## 2.2.1 Guided Installation

<span id="page-13-0"></span>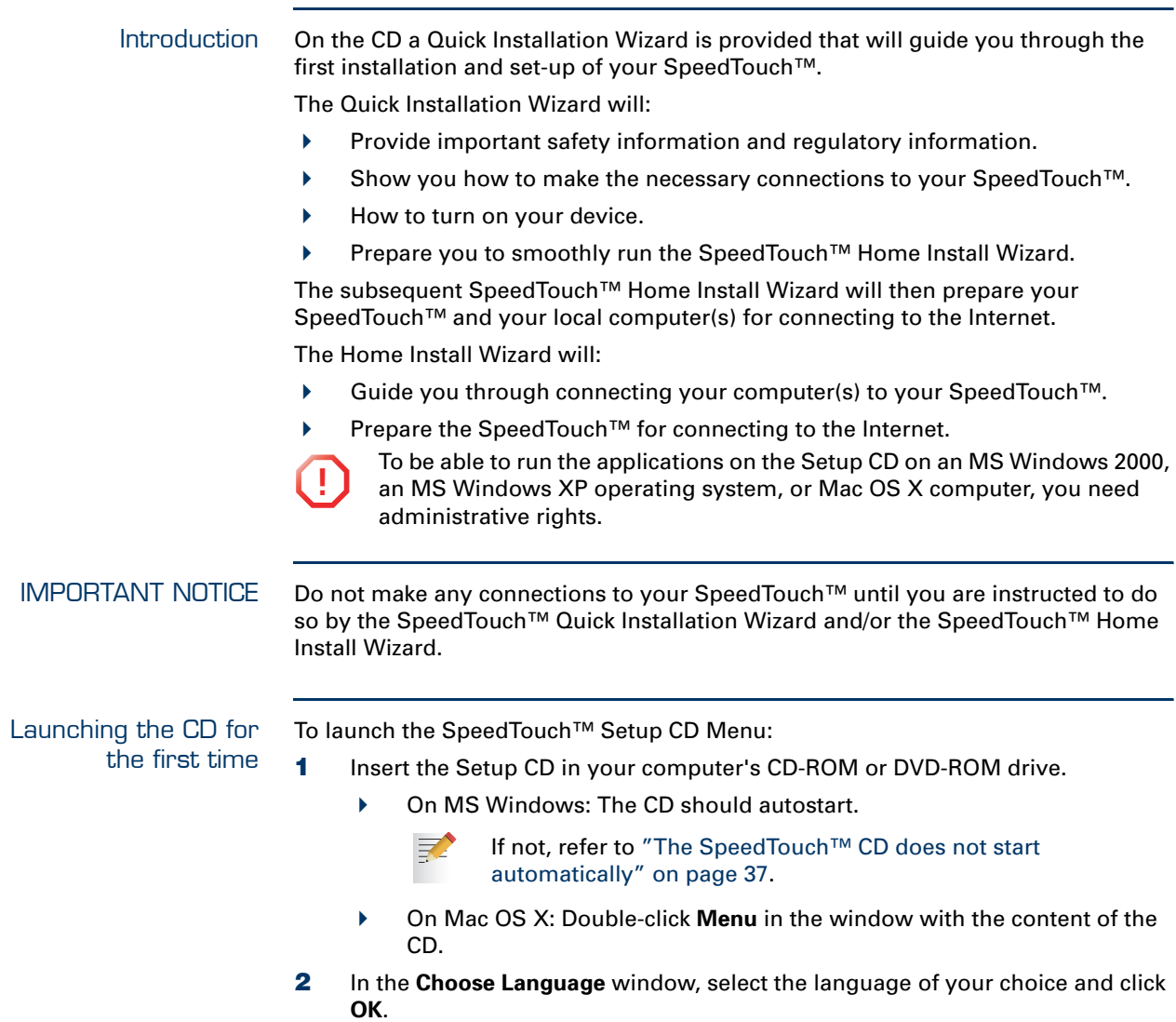

**3** The procedure continues with the SpeedTouch™ Quick Installation Wizard. Proceed with [" Quick Installation Wizard" on page 9](#page-14-0).

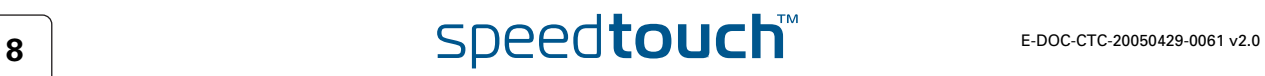

#### <span id="page-14-0"></span>Quick Installation **Wizard**

Proceed as follows:

**1** The SpeedTouch™ Quick Installation Wizard will guide you through the first setup of your SpeedTouch™.

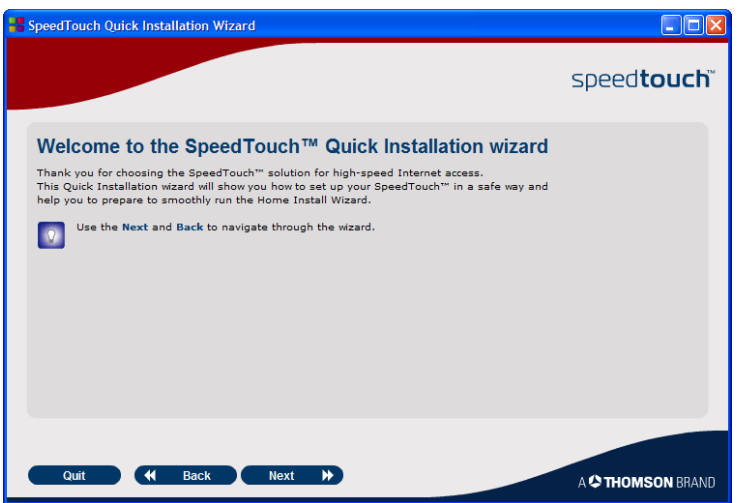

On the **Welcome** page, click **Next** to continue.

三个

If you ran the CD on this computer before, the Quick Installation Wizard is not shown; instead the CD menu pops up.

**2** Select your SpeedTouch™ product from the list of supported devices.

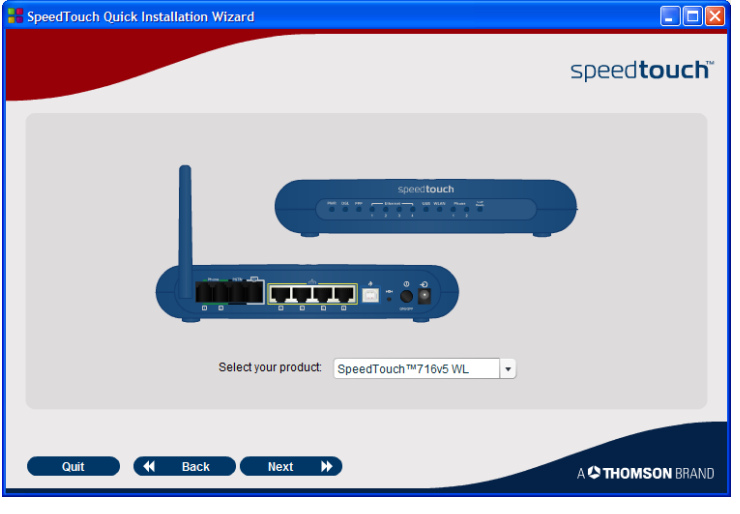

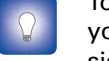

To easily identify your SpeedTouch™ a product picture is shown. If you are not sure what device you have, check the label on the bottom side of your SpeedTouch™.

Click **Next** to continue.

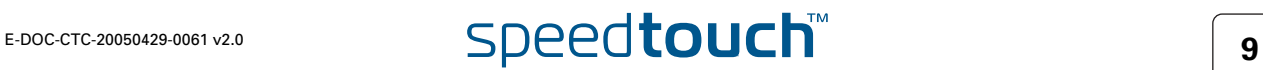

- 
- **3** The SpeedTouch™ Safety Instructions and Regulatory Notices will be displayed. Scroll down to read all the instructions carefully. If you have carefully read these Safety Instructions and Regulatory Notices, select **I have read and I fully understand the Safety Instructions and Regulatory Information** to confirm your reading and click **Next**.

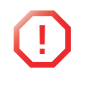

**!** Your SpeedTouch™ product is designed and tested to meet the latest safety standards. However, to ensure safe use of this product, it is important that the Safety Instructions and Regulatory Notices shown and/or available in the Safety and Regulatory booklet are read, and complied with carefully, before installing the SpeedTouch™ product.

**4** Subsequent screens will guide you through the preliminary hardware setup of your SpeedTouch™.

Carefully follow all the instructions. Click **Next** each time your are ready to proceed.

- **5** As soon as all required preliminary connections to your SpeedTouch™ have been made, and your SpeedTouch™ is turned on and initialized, the final steps in the Quick Installation Wizard will:
	- Make sure that you have all information readily available to let the Home Install Wizard configure your SpeedTouch™ to connect to the Internet. See [" What you need from your ISP" on page 5f](#page-10-1)or an overview of information you must have readily available.
	- Start the SpeedTouch™ Home Install Wizard.

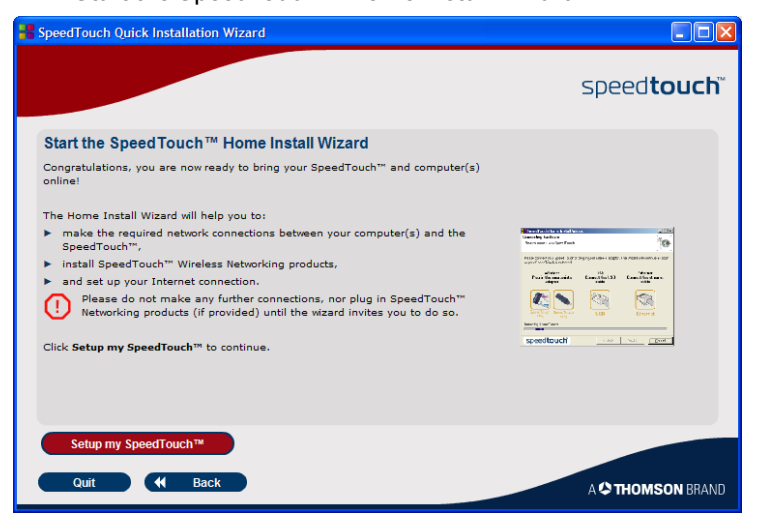

Click **Setup my SpeedTouch** to continue.

**6** The procedure continues with the SpeedTouch™ Home Install Wizard. Proceed with [" Home Install Wizard" on page 11](#page-16-0).

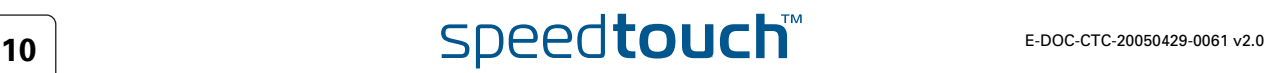

<span id="page-16-0"></span>Home Install Wizard Proceed as follows:

**1** The SpeedTouch™ Home Install Wizard will guide you through your local network connections and prepare the SpeedTouch™ for Internet connectivity.

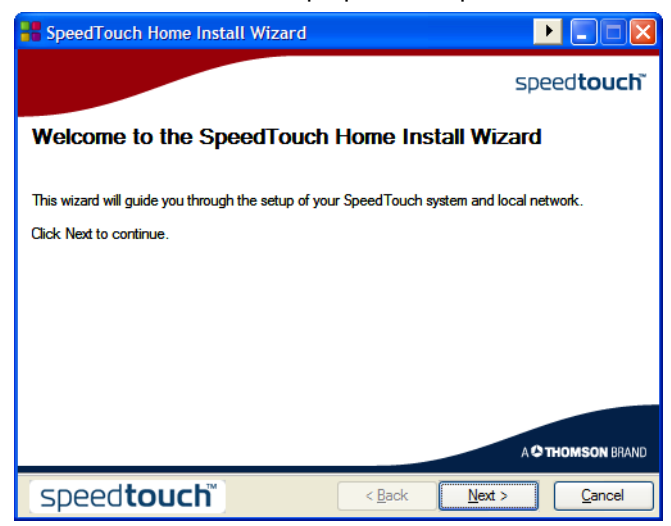

On the **Welcome** page, click **Next** to continue.

**2** The **Software License Agreement** window appears.

You must accept before continuing. Click **Yes** to accept.

If you accepted this License Agreement in a previous configuration **某人** setup, this window will not be shown.

**3** The SpeedTouch™ Home Install Wizard will check your system and will invite you to connect the SpeedTouch™ to your computer.

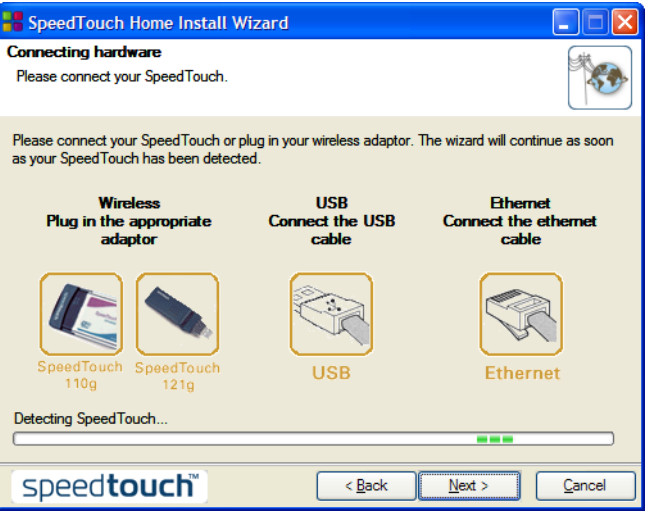

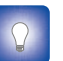

See [" SpeedTouch™ wiring" on page 21](#page-26-1) for a comprehensive overview of all SpeedTouch™ connections.

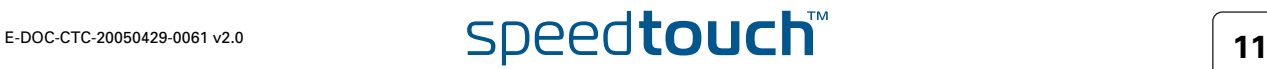

- **4** Make one of following connections:
	- Connect the yellow RJ-45 Ethernet cable to the yellow (indicated) Ethernet port on your SpeedTouch™ and the other end to the computer's Ethernet port.
	- Connect the blue USB cable to the blue indicated USB port on your SpeedTouch™ and the other end to the computer's USB port.

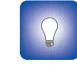

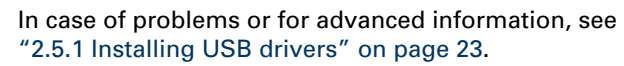

 For wireless networking, plug a wireless card or adapter in your computer.

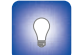

In case of problems or for advanced information, see ["2.5.2 Wireless Setup" on page 25](#page-30-0).

**5** Once the hardware is installed successfully and you are connected to the SpeedTouch™, the procedure continues with configuring your Internet connection.

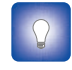

If the wizard does not detect a connection, an error message will be displayed. Refer to [" The wizard does not detect a connection" on](#page-42-2)  [page 37](#page-42-2).

Proceed with [" Configuring the Internet connection" on page 13.](#page-18-0)

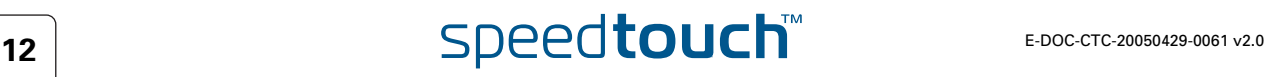

#### <span id="page-18-0"></span>Configuring the Internet connection

Proceed as follows:

学

- **1** If prompted, enter the **User name** and **Password** for your SpeedTouch™ security settings and click **OK**.
	- The factory default user is 'Administrator'. Its password is blank, meaning you do not have to enter anything in the password field. It is advisable to specify another user name and password to protect your SpeedTouch™ from security violation during the configuration procedure (see ["2.6 Basic Security" on page 26](#page-31-0) for more information.
- **2** Select the appropriate **Region**, **Provider** and **Service** for your Internet connection as specified by your service provider and click **Next.**

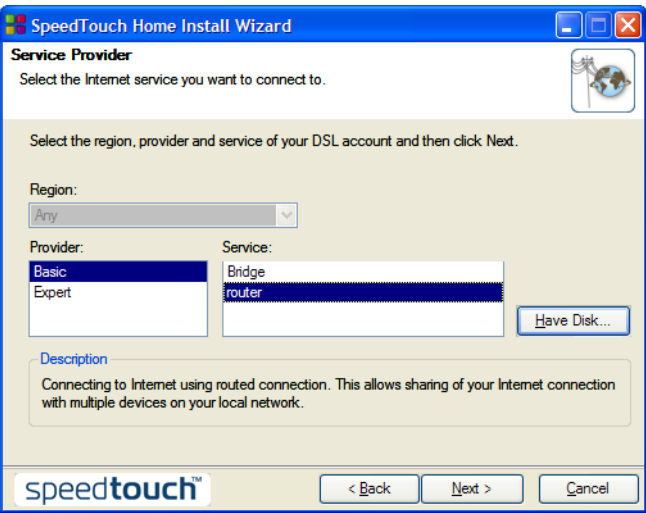

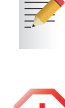

If the service provider has included a separate disk with a dedicated service profile, click **Have Disk...** to browse to the location of the appropriate service profile template file.

**!** From here on the procedure might differ from the description below.<br>The requested information will depend on the selected service profile and should be provided by your Service Provider. Subsequent screens will guide you through the configuration setup of both the SpeedTouch™ and your computer. Enter the requested information and click **Next** whenever requested.

- **3** First your Internet connectivity will be set up:
	- Select the **VPI/VCI** and, if required, the **Connection Type** as specified by your service provider and click **Next**.
	- Enter the **User Name** and **Password** for your Internet account settings as specified by your service provider and click **Next**.
- **4** The procedure continues with some additional configurations.

Proceed with [" Configuring the SpeedTouch™ \(and your computer\)" on](#page-19-0)  [page 14](#page-19-0).

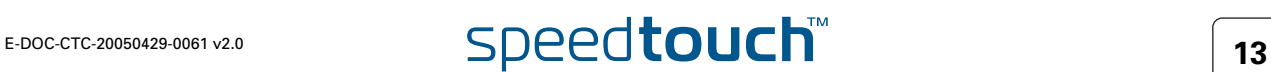

<span id="page-19-1"></span><span id="page-19-0"></span>Configuring the SpeedTouch™ (and your computer)

Proceed as follows:

**1** Depending on the selected service profile and your ISP's requirements, additional settings may be requested to be filled in during the Home Install Wizard, like Dynamic DNS Service, Time Configuration or other.

Enter the information provided by your ISP and click **Next** whenever requested.

**2** To protect your SpeedTouch™ from unauthorised access, you must provide a user name and password. Each time a user wants to access a SpeedTouch™ management interface, the user will be prompted to provide this user name and password before access is granted.

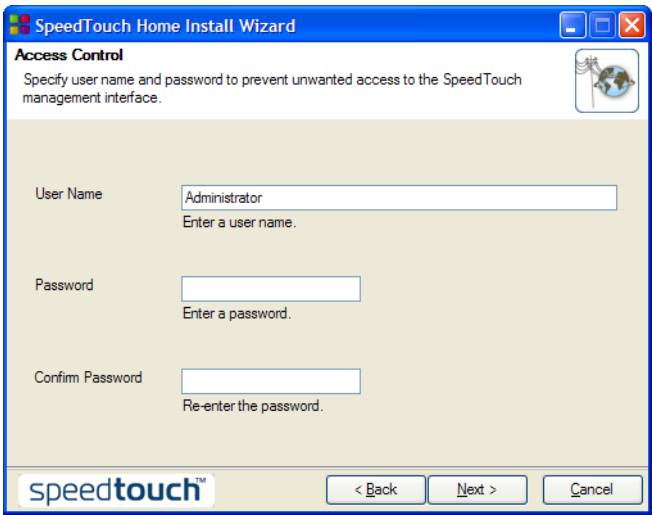

Click **Next** to continue.

**3** To protect the wireless connections to your SpeedTouch™, move the slide control to the desired security mode.

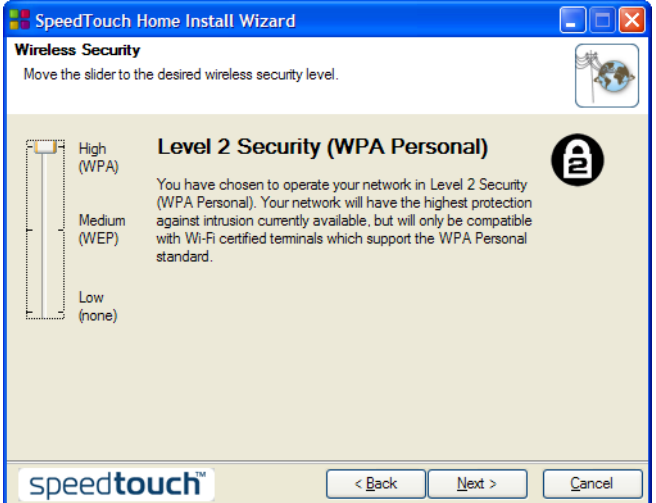

Following security modes to secure traffic between the SpeedTouch™ and connected wireless stations are available:

- **Low**, which implies in fact that no security measures are taken at all
- **Medium**, implying that traffic is encrypted by means of a static encryption key (WEP).

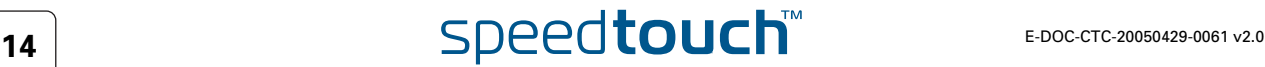

 **High**, providing the highest security standard available (WPA) for encrypting all wireless traffic.

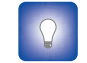

For an overview on all SpeedTouch™ wireless security features, see [" Securing your wireless network" on page 26](#page-31-1).

**4** The procedure continues with the final steps of configuring your SpeedTouch™ and your computer.

Proceed with [" Finishing the Home Install Wizard" on page 16.](#page-21-0)

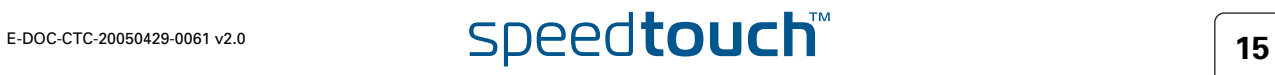

<span id="page-21-0"></span>Finishing the Home Install Wizard

#### Proceed as follows:

**1** The SpeedTouch™ Home Install Wizard will configure the SpeedTouch™ and your computer according to the service profile. You can follow the configuration progress in following window:

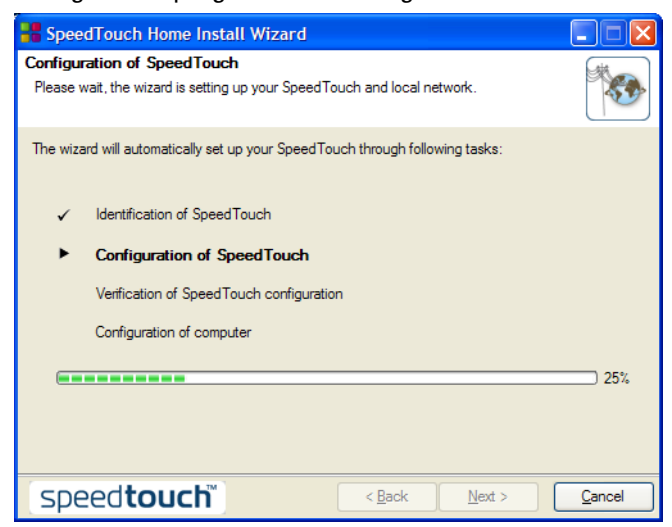

**2** Finally, click **Finish** to close the wizard.

After some seconds, the Internet LED on your SpeedTouch™ will be lit green to indicate Internet connectivity. If not, refer to ["4.2 LED Diagnostics" on page 33](#page-38-1). If needed, you can test your Internet connection as described in [" Testing your](#page-40-1)  [Internet Connection" on page 35](#page-40-1).

The SpeedTouch™ CD Menu will be displayed. See ["2.3 The SpeedTouch™ Setup](#page-24-0)  [CD" on page 19](#page-24-0) for more information.

You will be redirected to the embedded SpeedTouch™ pages automatically (unless you cleared the **http://speedtouch.lan** check box in the last window of the Home Install Wizard). These pages allow you to configure your firewall, device settings, your wireless access point settings, and so on. See the SpeedTouch™ User's Guide for more information.

More on IP settings The computer's networking interface, used during the Home Install Wizard procedure, will be configured for obtaining its IP configuration dynamically in the very most cases. This is the most convenient configuration and should not be changed.

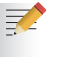

For fixed or advanced IP configurations, please follow the instructions of your ISP.

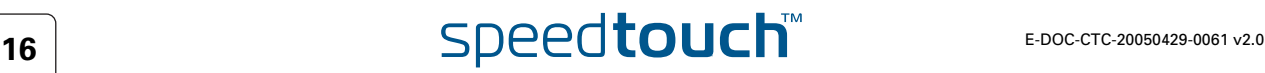

## <span id="page-22-1"></span>2.2.2 Manual Installation

<span id="page-22-0"></span>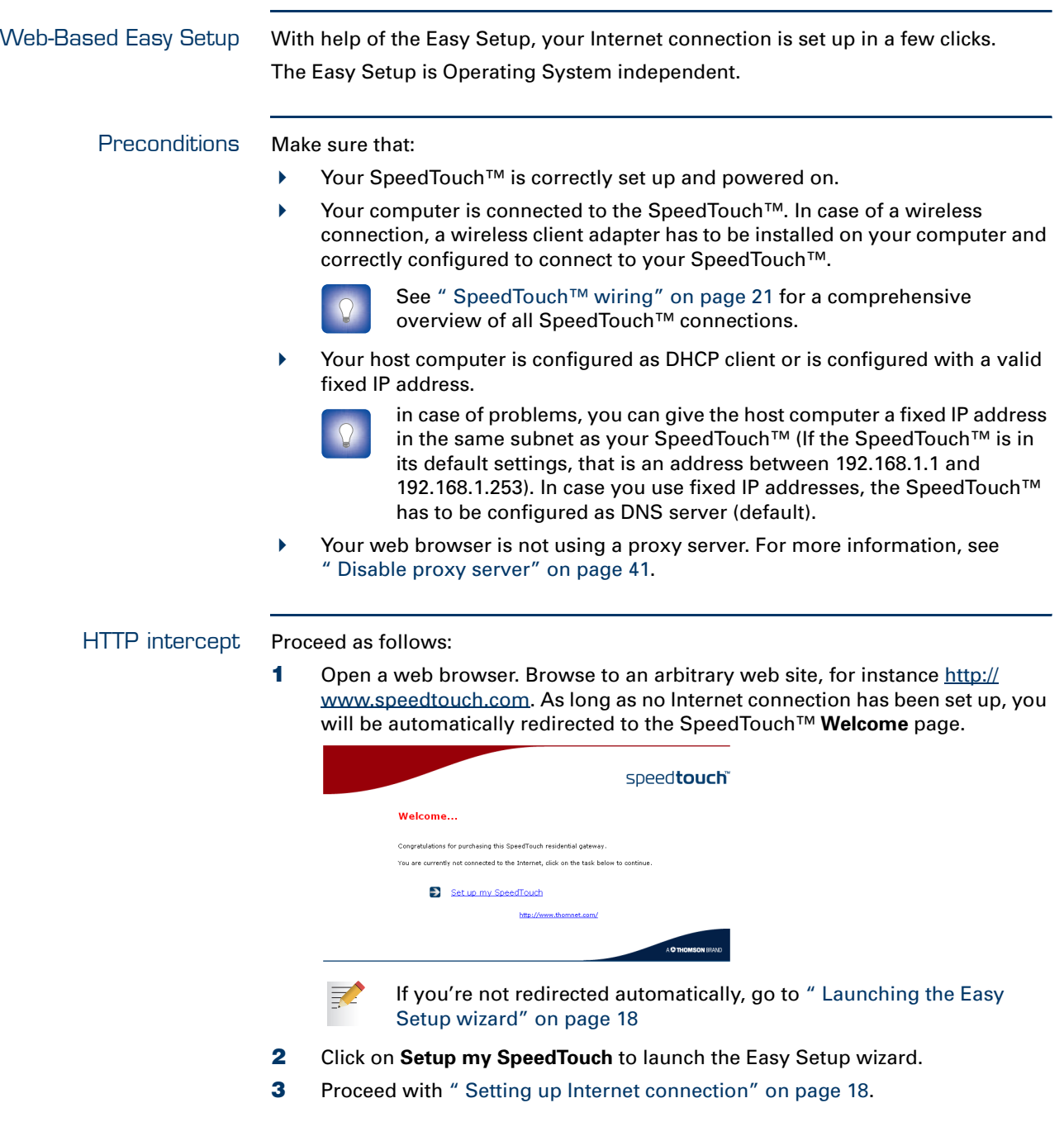

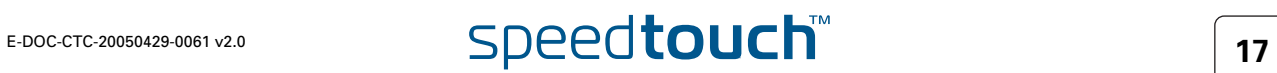

<span id="page-23-0"></span>Launching the Easy Setup wizard It is always possible to launch the Easy Setup wizard from within the embedded web pages. Proceed as follows:

- **1** [Browse to the SpeedTouch™ pages on h](http://speedtouch.lan)ttp://speedtouch.la[n or on its IP](http://192.168.1.254)  [address, its default being](http://192.168.1.254) 192.168.1.254.
- **2** In the menu click **SpeedTouch**.

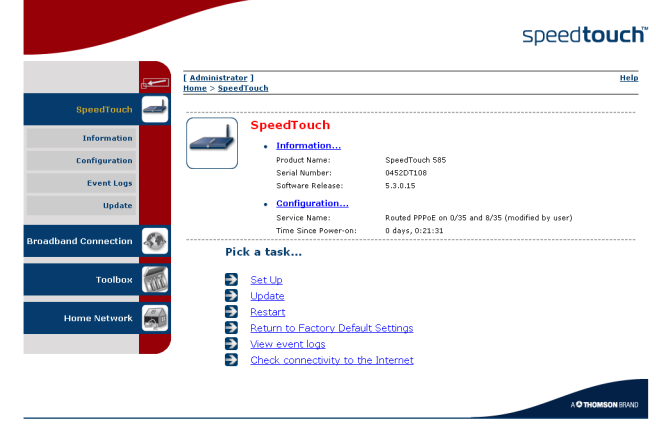

**3** In the **Pick a task...** list click **Set Up**.

<span id="page-23-1"></span>Setting up Internet connection

In the Easy Setup wizard:

- **1** Click **Next** to proceed. If for some reason you want to abort the wizard, click **Cancel**.
- **2** Choose the **Service** provided by your ISP (Router or Bridge); then click **Next**.
- **3** Select the appropriate **VPI/VCI** and, if required, the **Connection Type** (PPPoE or PPPoA) - provided by your ISP; then click **Next**.
- **4** For a Routed service, fill in the Internet Account settings (**PPP user name** and **password)** provided by your ISP. Click **Next**.
- **5** Fill in the SpeedTouch™ **Security user name** and **Password**.
	- The factory default user is 'Administrator'. Its password is blank, 氯 meaning you do not need to enter anything in the password field. It is advisable to specify another Administrator user name and password to protect your SpeedTouch™ from security violation, as described in ["2.6 Basic Security" on page 26](#page-31-0).
- **6** In the next screen you can review your settings, before to start the configuration of your SpeedTouch™. If something is missing or incorrect, click **Back**. To confirm the settings, click **Start**.
- **7** Please wait until the configuration has been done, and then click **Finish.** After a while you will be returned automatically to the **Welcome** page. Click on the bottom link to go to the SpeedTouch™ pages or select **Don't show this page** to access the Internet via your default home page.

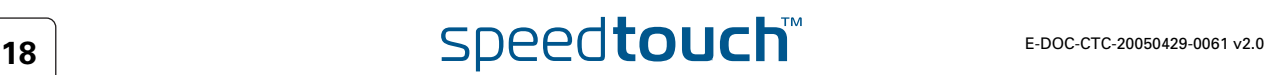

#### <span id="page-24-1"></span>2.3 The SpeedTouch™ Setup CD

<span id="page-24-0"></span>Introduction Your SpeedTouch™ is delivered with a Setup CD.

If you insert the CD on a Microsoft Windows PC or Mac OS X computer, an intuitive CD Menu guides you through the features and contents of the Setup CD.

In case of another operating system a set of subdirectories allows you to easily browse for user documentation, SpeedTouch™ system software, service templates, etcetera.

SpeedTouch™ CD menu The SpeedTouch™ CD menu will pop up automatically each time you insert the CD, or after running the Quick Installation Wizard and subsequent Home Install Wizard:

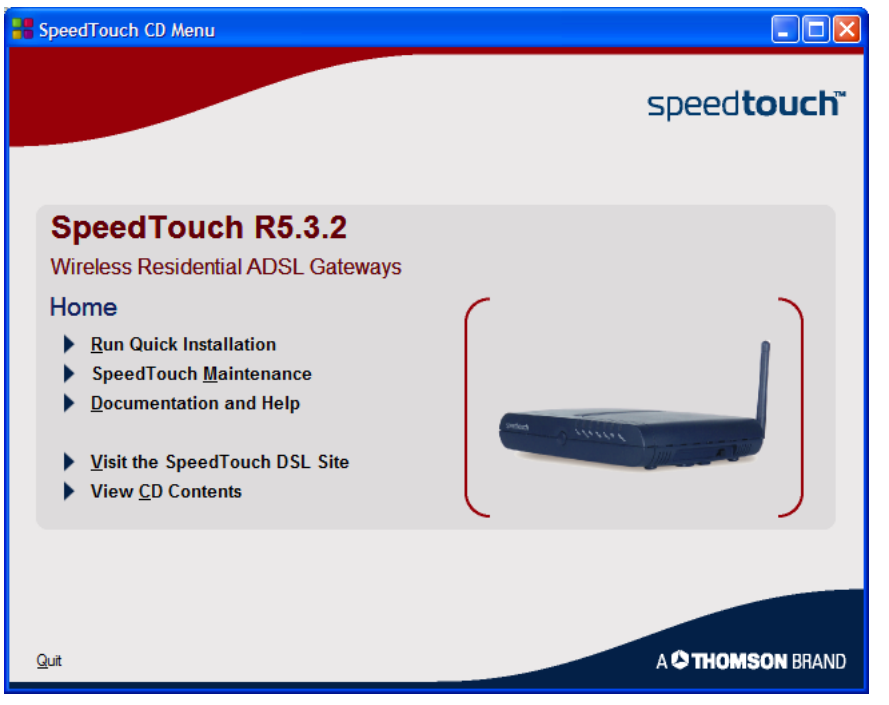

Select:

- **Run Quick Installation** to start the SpeedTouch™ Quick Installation Wizard.
- **SpeedTouch Maintenance** to:
	- Reconfigure your SpeedTouch™ via the Home Install Wizard.
	- Upgrade the software version on your SpeedTouch™.
	- Check for SpeedTouch™ upgrades on the Internet.

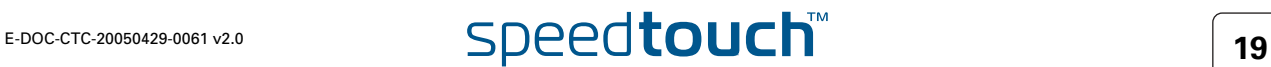

- **Documentation and Help** to:
	- Consult user documentation for your SpeedTouch™ DSL Gateway.
	- ▶ Consult user documentation for SpeedTouch™ networking products.
	- See more information on SpeedTouch™ products and solutions.
	- Visit the online support sections on [www.speedtouch.com](http://www.speedtouch.com).

In case you experience problems when viewing the SpeedTouch™ 茅 documentation, see [" SpeedTouch™ documentation cannot be](#page-43-0)  [viewed" on page 38.](#page-43-0)

**Den a new window to view the Setup CD contents.** 

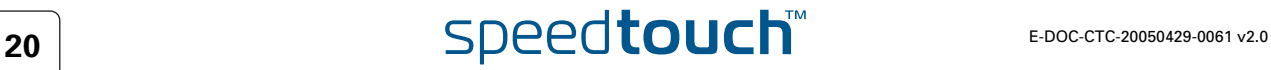

#### 2.4 SpeedTouch™ Connections Essentials

<span id="page-26-1"></span><span id="page-26-0"></span>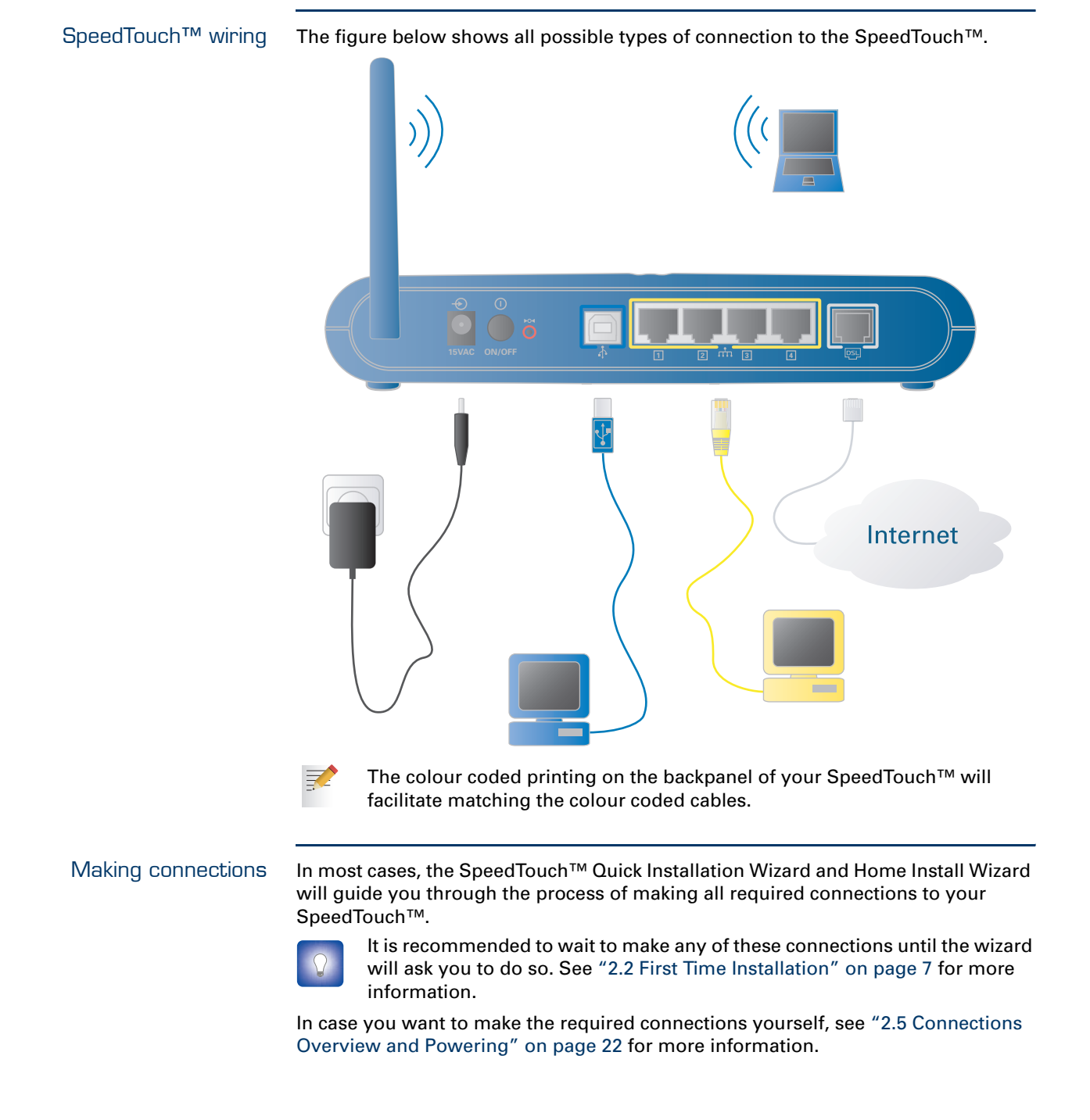

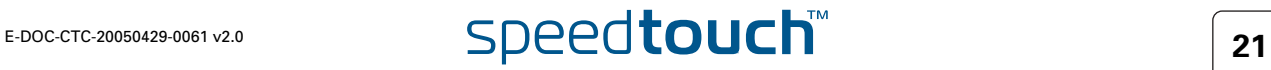

## 2.5 Connections Overview and Powering

<span id="page-27-0"></span>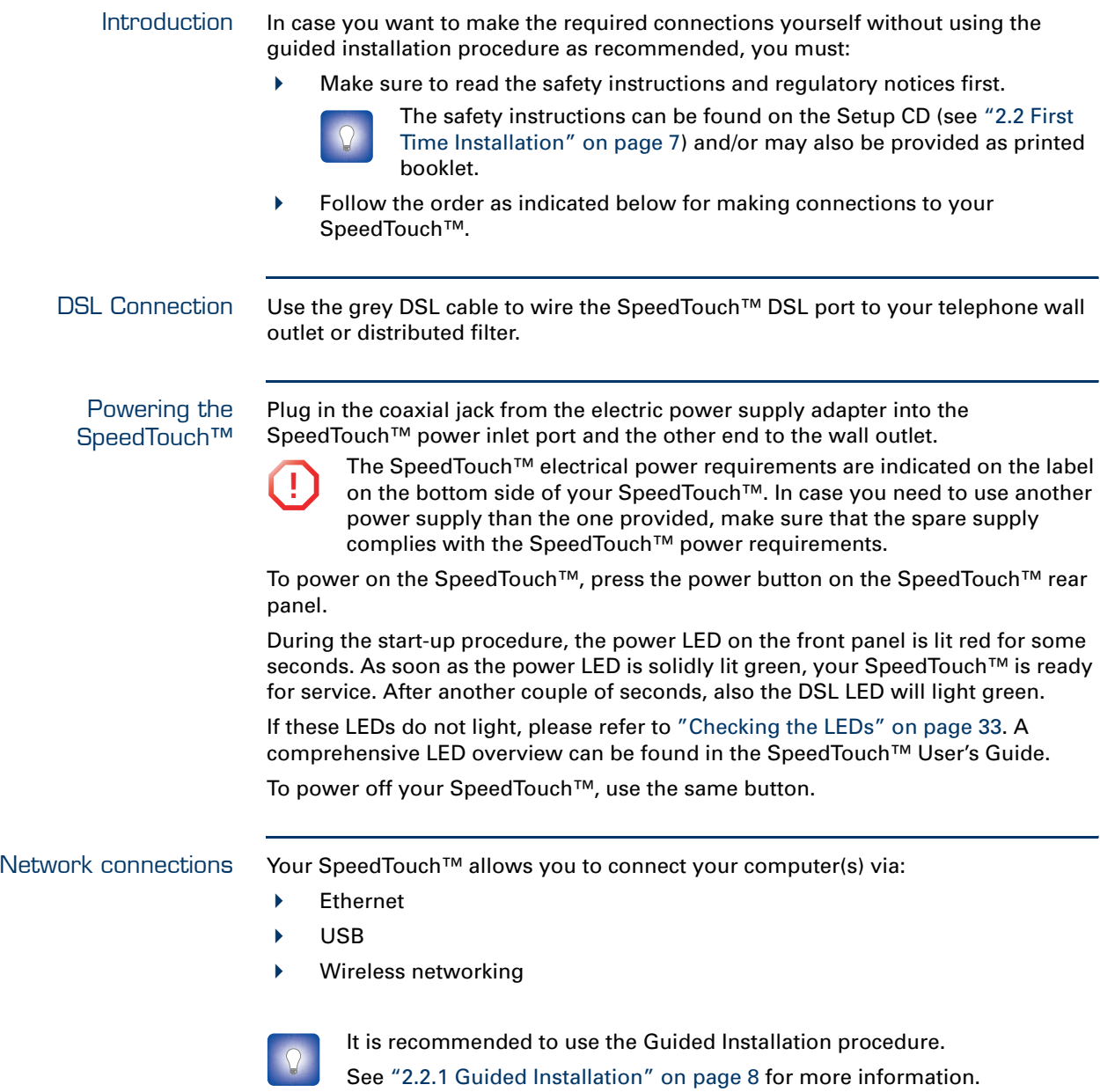

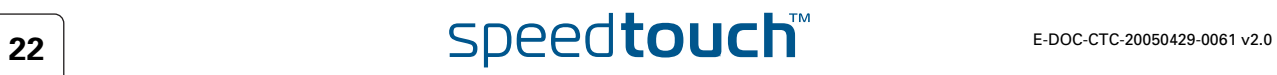

## 2.5.1 Installing USB drivers

<span id="page-28-0"></span>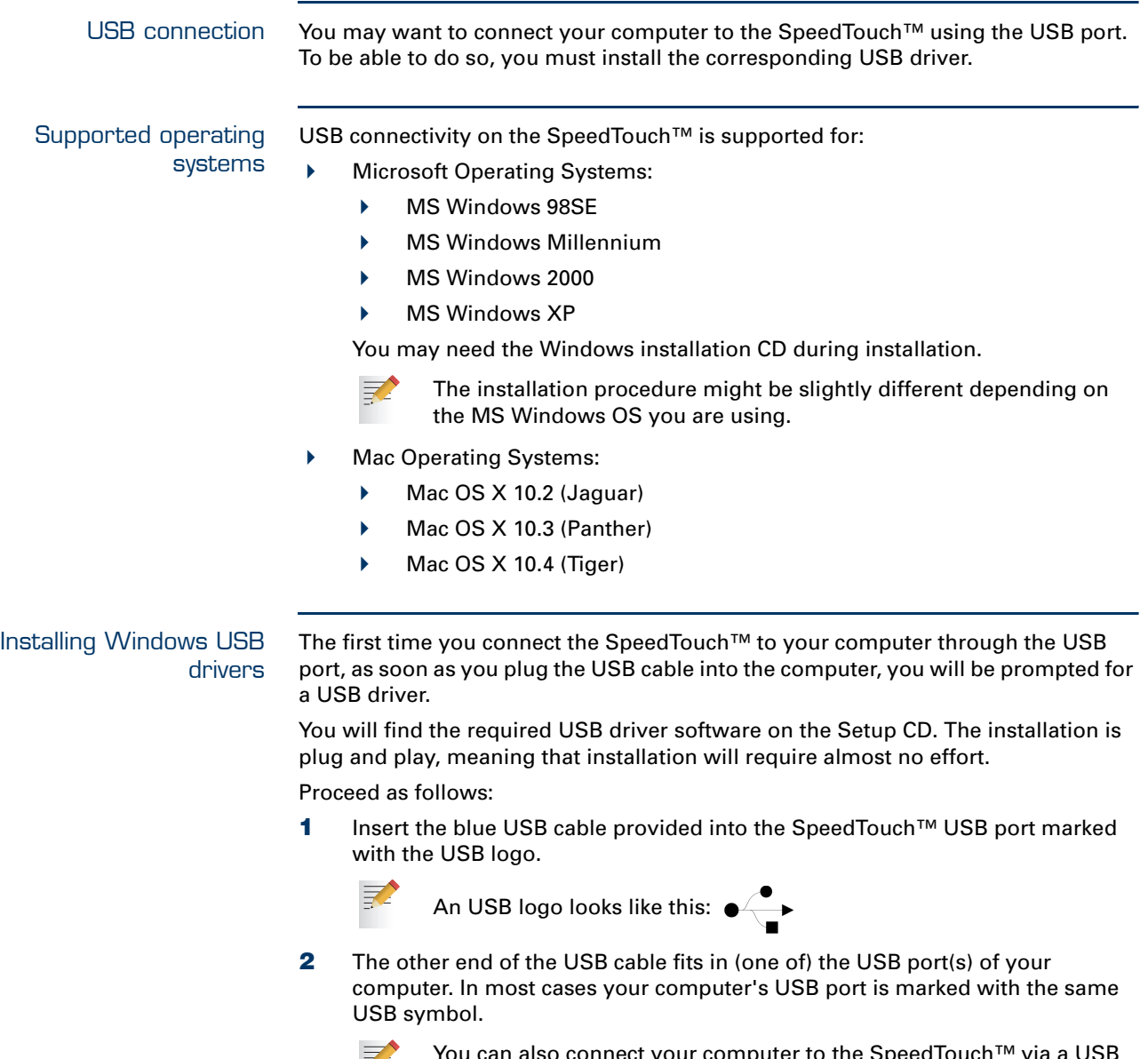

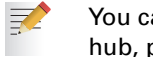

You can also connect your computer to the SpeedTouch™ via a USB hub, provided that the hub is autonomously powered.

**3** Windows will automatically recognise the Thomson USB Remote NDIS device:

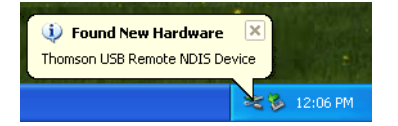

**4** The Windows Found New Hardware Wizard appears. This wizard will guide you through the installation procedure of the USB drivers.

Click **Next** to continue.

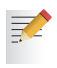

- The Windows Found New Hardware Wizard may ask your authorisation to connect to Windows Update to search for software. If this is the case, select **No, not this time** and click **Next**.
- **5** Make sure that the SpeedTouch™ Setup CD is inserted, then select **Instal the software automatically (Recommended)**, and click **Next**.
- **6** The USB driver is being installed. After a while a completing dialogue will appear. Click **Finish**, to close the wizard.

Continue with ["Configuring the SpeedTouch™ \(and your computer\)" on page 14.](#page-19-0)

Installing Mac USB drivers

You will find the required USB driver software on the Setup CD. The installation is plug and play, meaning that installation will require almost no effort.

Proceed as follows:

**1** Insert the blue USB cable provided into the SpeedTouch™ USB port marked with the USB logo.

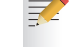

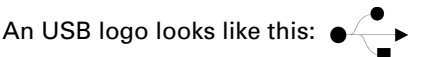

**2** The other end of the USB cable fits in (one of) the USB port(s) of your computer. In most cases your computer's USB port is marked with the same USB symbol.

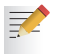

You can also connect your computer to the SpeedTouch™ via a USB hub, provided that the hub is autonomously powered.

- **3** Mac OS X will automatically recognise the detection of a new port.
- **4** Make sure the SpeedTouch™ Setup CD is inserted, then click **OK**.
- **5** In the Network window, click **Apply Now**.

Continue with ["Configuring the SpeedTouch™ \(and your computer\)" on page 14.](#page-19-0)

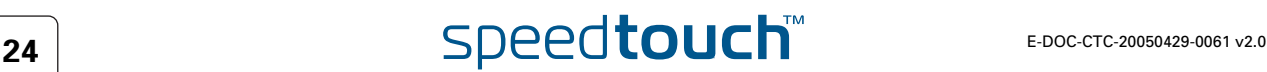

#### <span id="page-30-0"></span>2.5.2 Wireless Setup

#### Wireless client adapters

For a wireless connection to your Wi-Fi certified SpeedTouch™, you will need a wireless 802.11 b/g compatible client adapter.

As wireless client adapter, you can plug in a provided SpeedTouch™110g CardBus, a SpeedTouch™120g USB adapter (with cable), a SpeedTouch™121g adapter or any other Wi-Fi certified WLAN client, or - if present in your computer - use the built-in Wi-Fi certified WLAN adapter

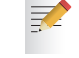

To be able to install hardware on a MS Windows 2000 or a MS Windows XP operating system, you need administrative rights on your computer.

Installing your wireless client adapter

The Home Install Wizard will invite you to plug in the wireless client adapter. Proceed as follows:

- **1** Plug in the wireless client adapter. The hardware is being installed.
	- If you use a SpeedTouch™wireless networking adapter, the SpeedTouch™ Wireless Client Manager, an alternative to the Wireless Zero Configuration (WZC) in Windows XP, will be installed. If you're working on Windows XP and prefer to work with the WZC, see ["Restoring Windows Zero Configuration" on page 40](#page-45-1) to switch back to WZC.

With the provided SpeedTouch™110g/120g/121g adapter, the client manager will be configured correctly for secure WLAN connectivity to the SpeedTouch™. Also for a third party WLAN client on MS Windows XP with Service Pack 2, the WLAN configuration will be correctly done via the WZC. In other cases you will need to configure the client manager of your WLAN client without help of the wizard.

**2** Enter your SpeedTouch™'s serial number. This 13 digit key is printed on the bottom label of your SpeedTouch™. Then click **Next**.

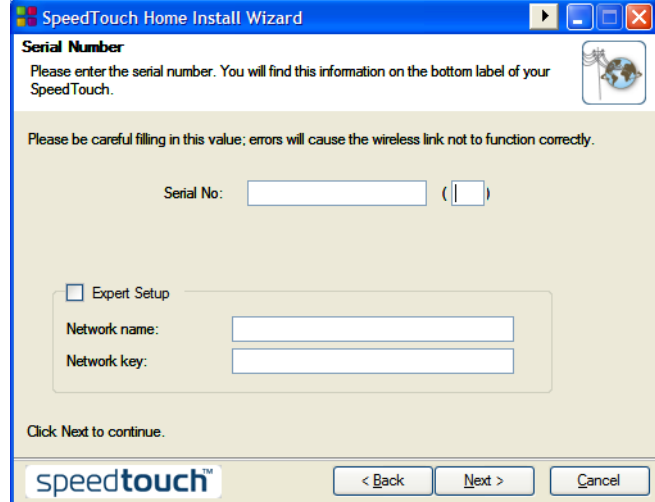

- **3** In a progress window you can follow the setup of the wireless connection to your SpeedTouch™.
- **4** Continue with ["Configuring the SpeedTouch™ \(and your computer\)" on](#page-19-0)  [page 14](#page-19-0).

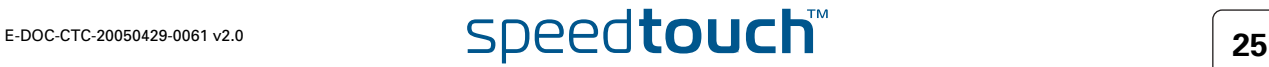

## 2.6 Basic Security

<span id="page-31-0"></span>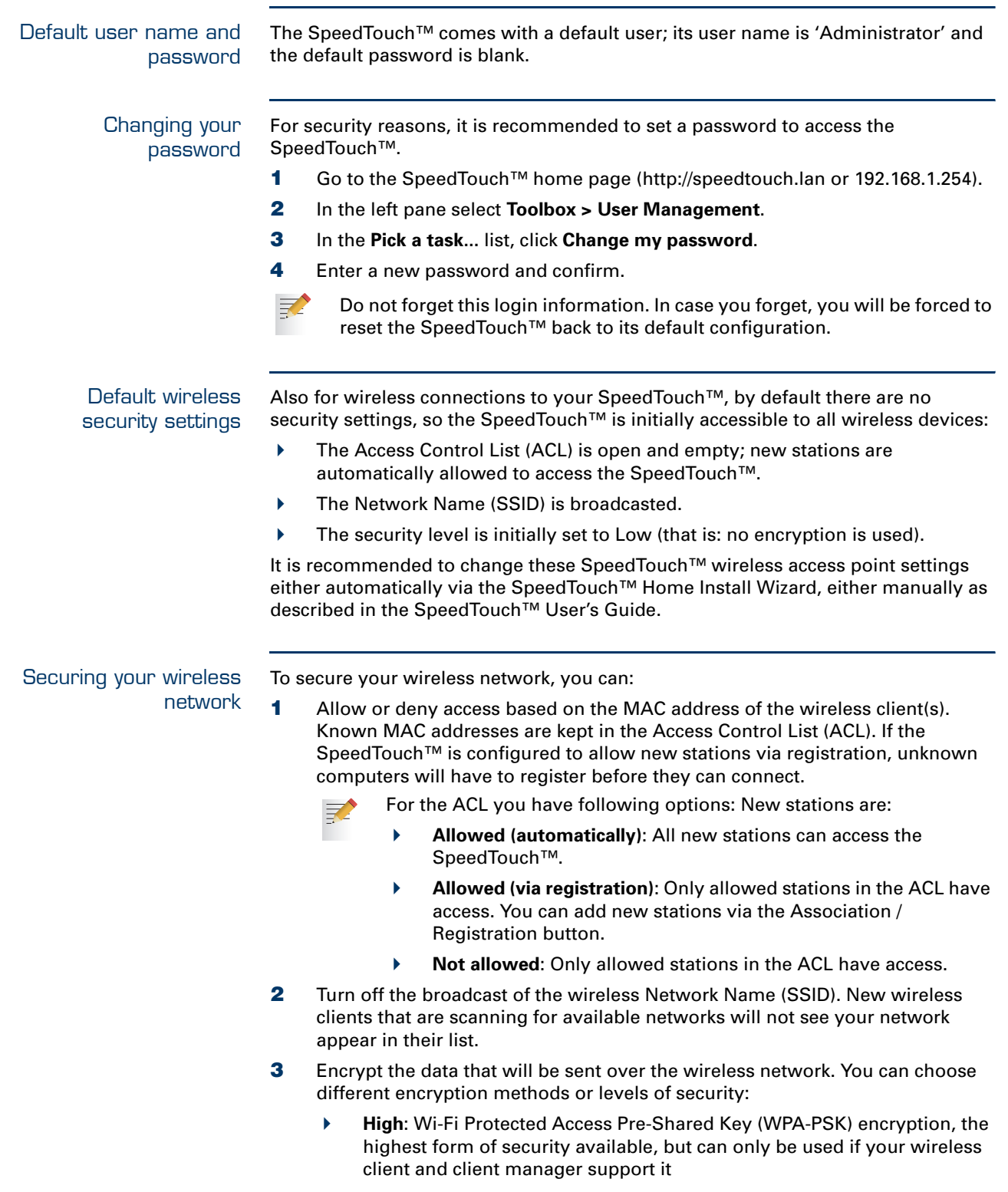

- <span id="page-31-1"></span>**Medium**: Wired-Equivalent Privacy (WEP) encryption
- **Low**: no encryption, no security

For more information, see the SpeedTouch™ User's Guide.

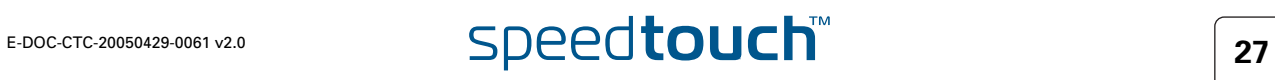

**Chapter 2** Basic Installation

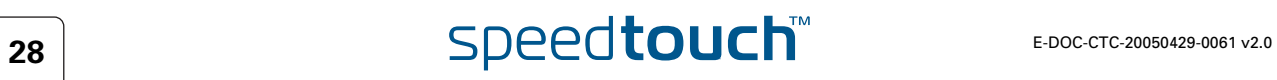

## 3 Web-Based User Interface

<span id="page-34-0"></span>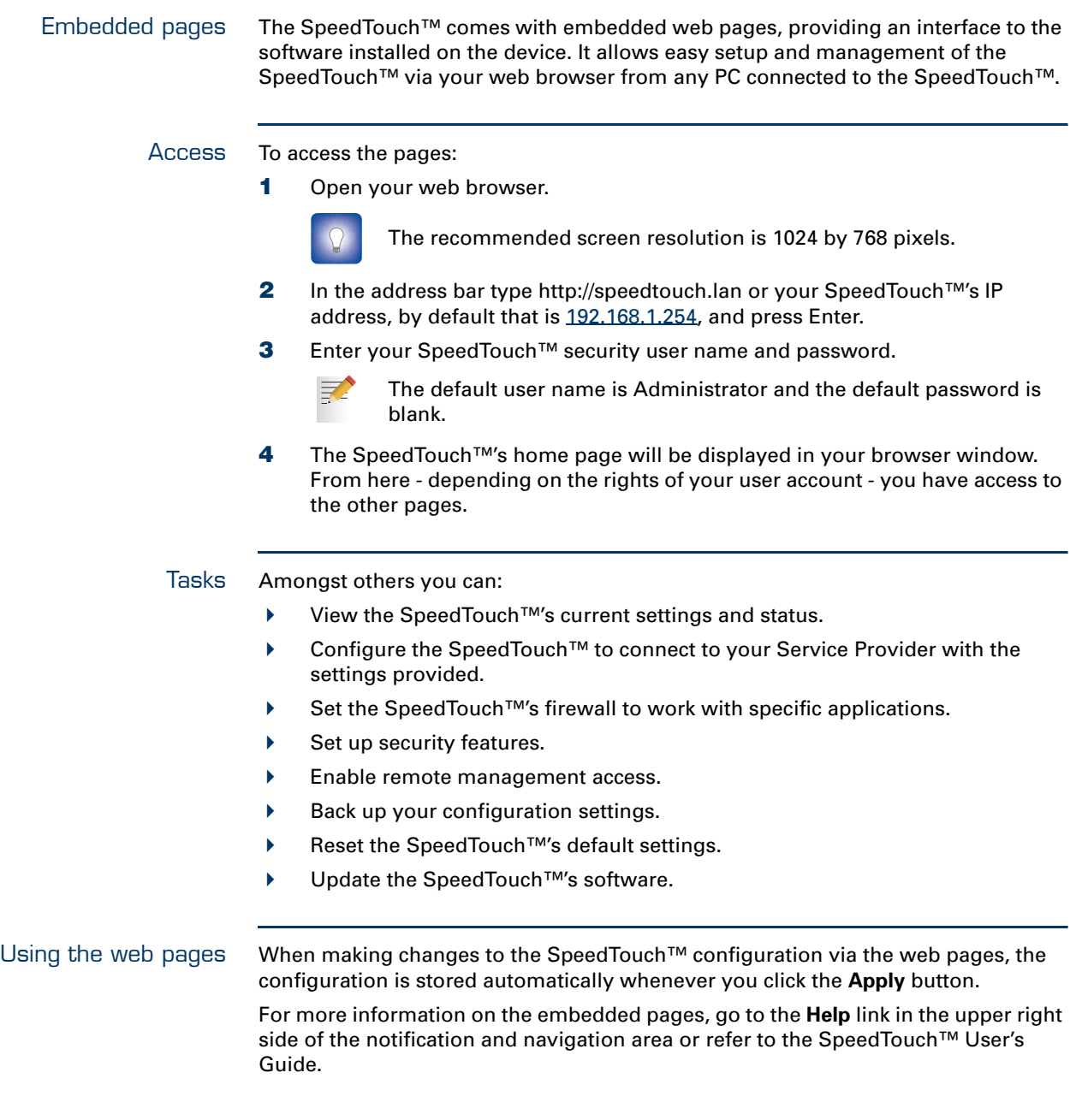

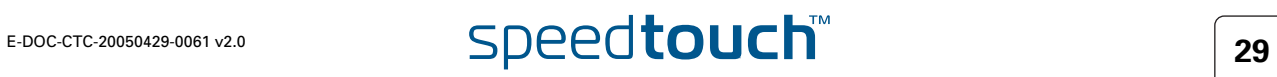

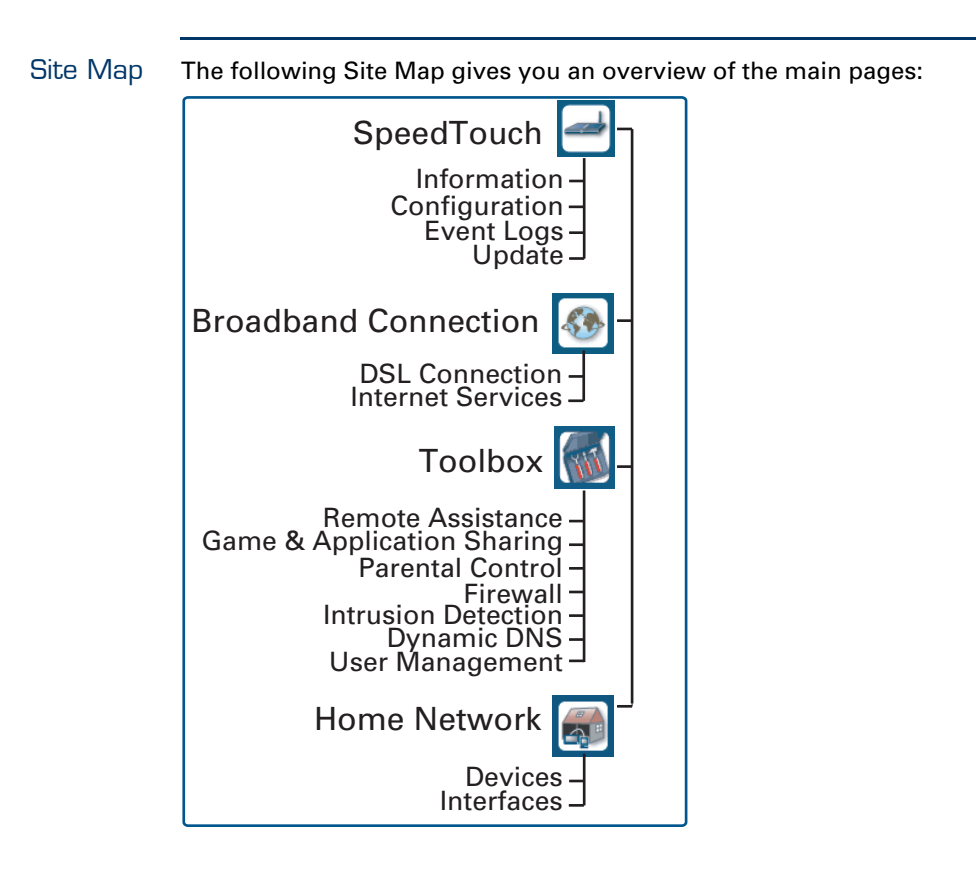

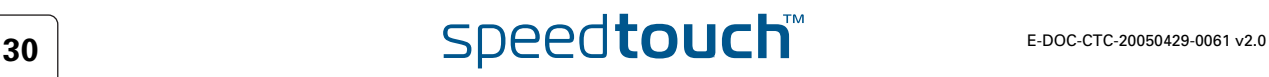

## 4 Internet Connection Troubleshooting

<span id="page-36-0"></span>What to check The first things to check if you cannot access the Internet, are:

- ▶ Power
- ▶ Hardware connections
- **LEDs**

If the suggestions in this chapter do not resolve the Internet connection problem, please contact your Service Provider.

For other problems (Wireless, Security, Management,....), refer to the SpeedTouch™ User's Guide.

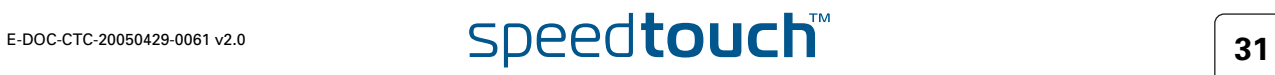

## 4.1 Checking the Hardware

<span id="page-37-0"></span>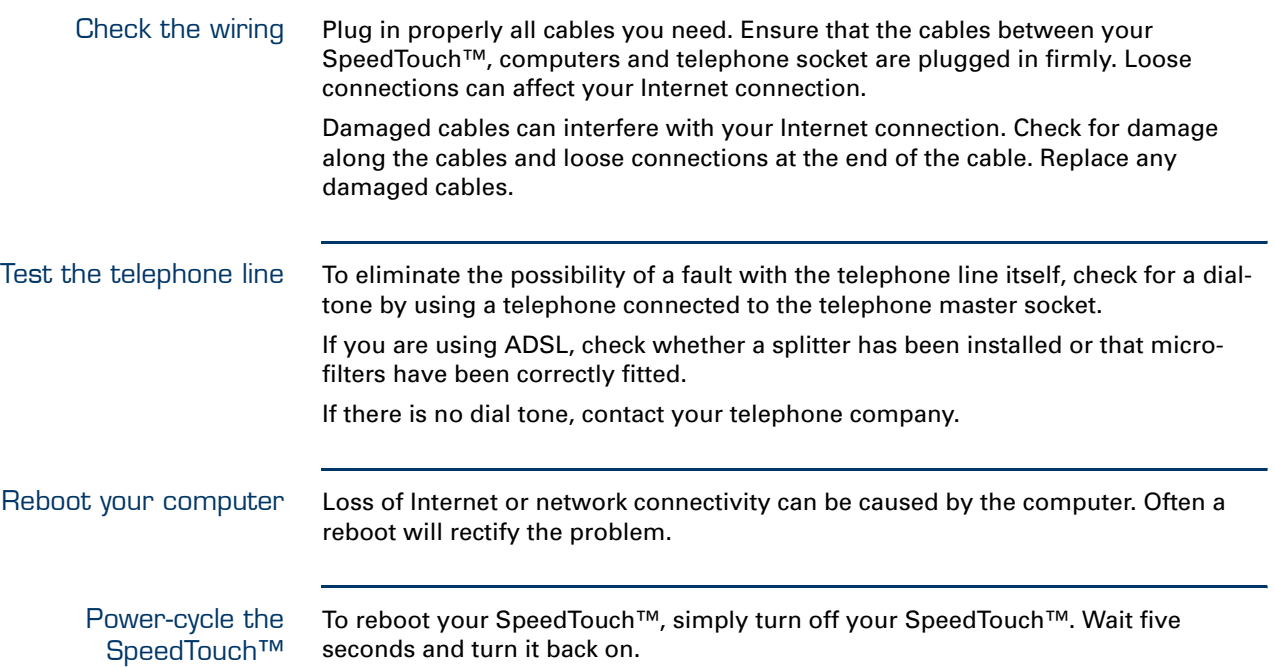

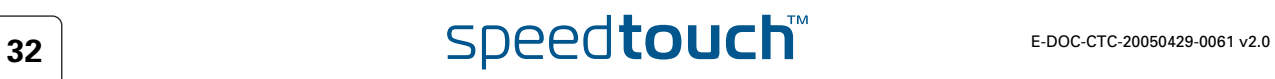

## <span id="page-38-1"></span>4.2 LED Diagnostics

<span id="page-38-3"></span><span id="page-38-2"></span><span id="page-38-0"></span>Checking the LEDs After establishing Internet connectivity, at least following LEDs should solidly light green: Power, DSL, Internet.

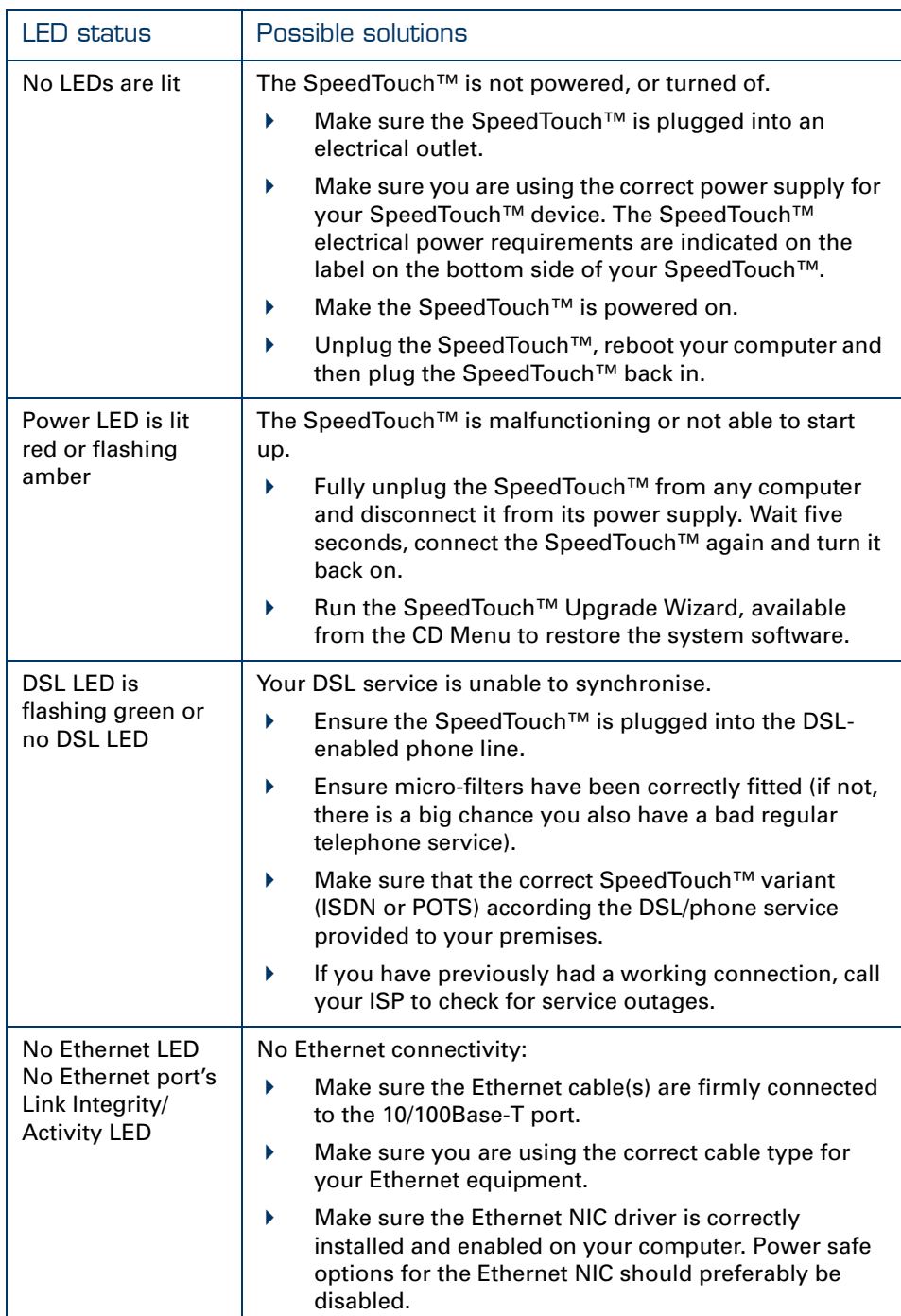

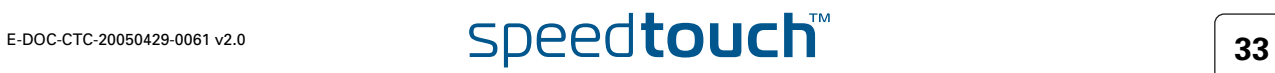

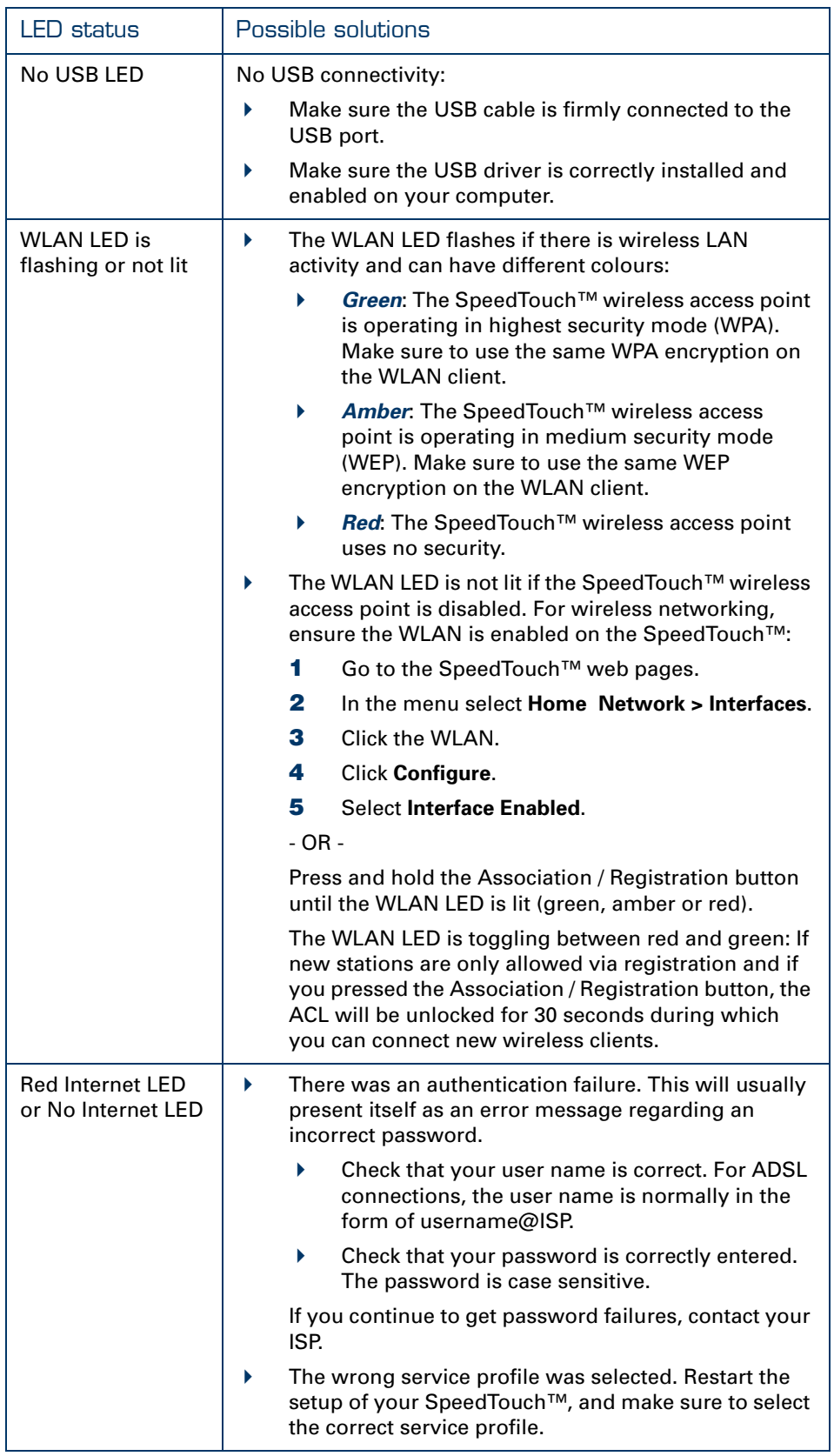

A comprehensive LED overview can be found in the SpeedTouch™ User's Guide.

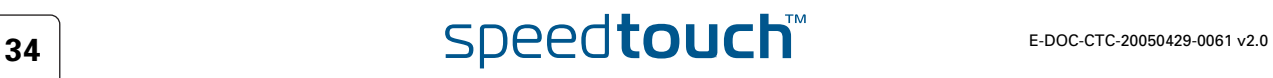

#### 4.3 Web Diagnostics

<span id="page-40-2"></span><span id="page-40-1"></span><span id="page-40-0"></span>Testing your Internet **Connection** 

After setting up the Internet connection, there is a simple way to check whether your configuration is fine.

- **1** Go to the SpeedTouch™ home page (http://speedtouch.lan or 192.168.1.254).
- **2** On the left navigation pane, select **SpeedTouch**.
- **3** In the **Pick a task...** list**,** click **Check connectivity to the Internet**.
- **4** Select an **Internet Service to Check**.
- **5** Click **Check Connectivity**.
- **6** If the test is successful, you will get a list of green check marks as in the example below:

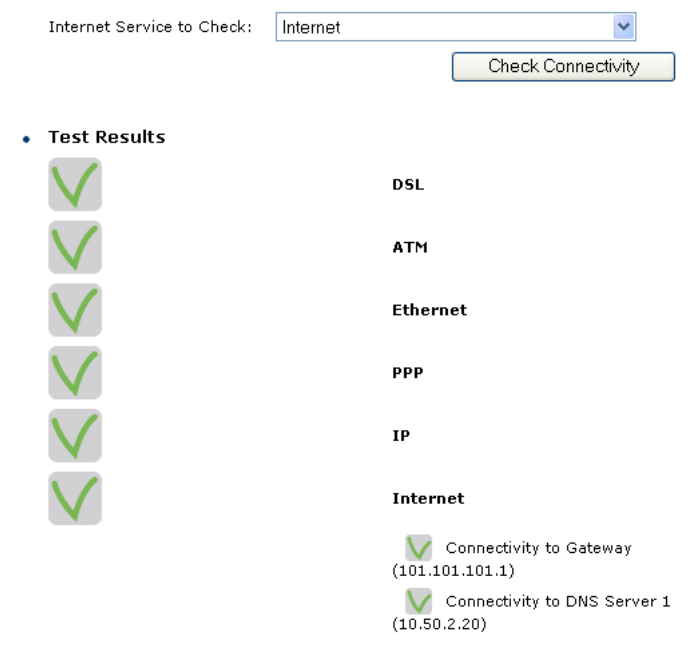

In case of problems, see [" Connectivity check" on page 36.](#page-41-0)

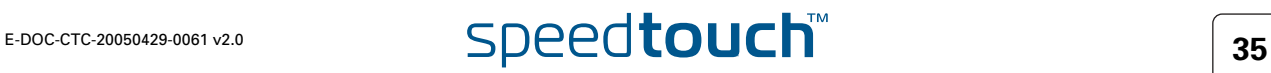

<span id="page-41-0"></span>Connectivity check How to do a simple connectivity check on the web pages, is described in "Testing [your Internet Connection" on page 35](#page-40-2).

> If the test is successful, you will get a list of green check marks in the test results. Otherwise a red cross will help you to diagnose the problem.

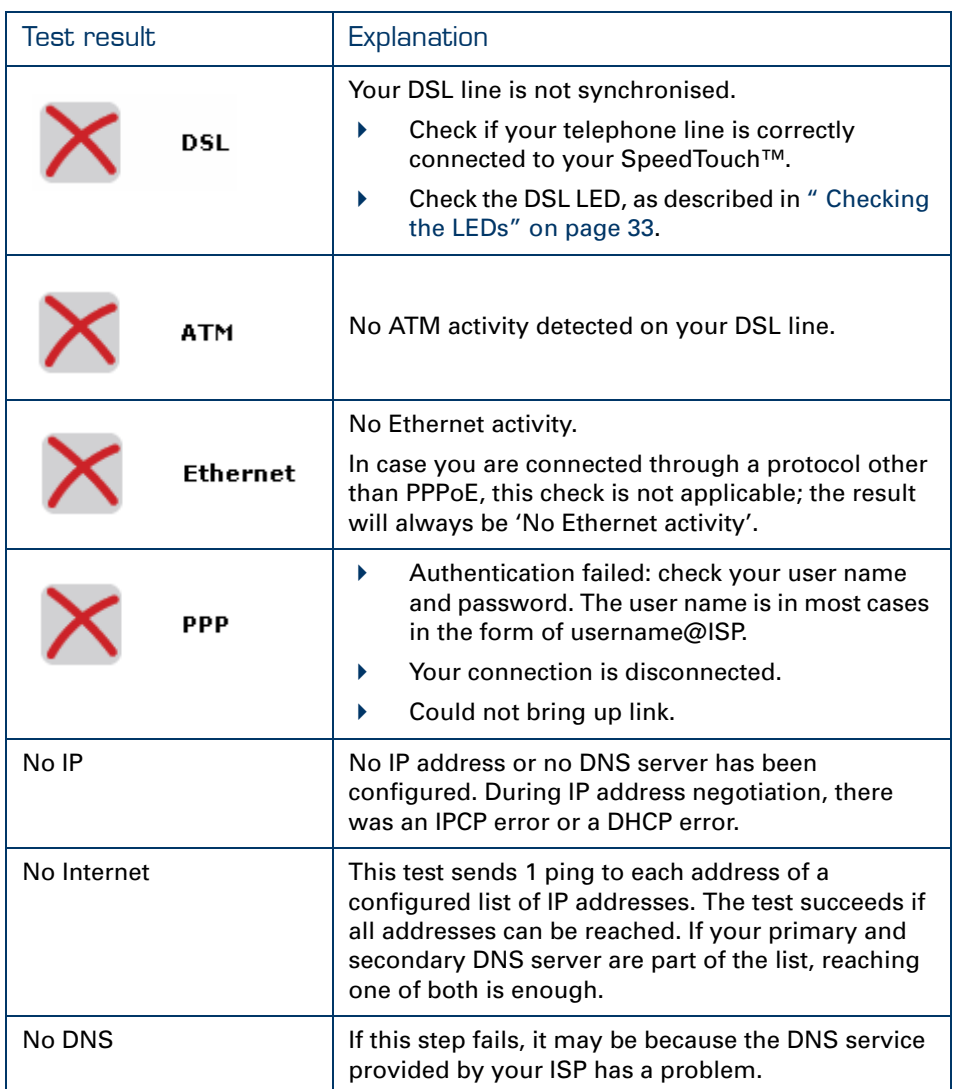

## 4.4 SpeedTouch™ Setup CD Troubleshooting

<span id="page-42-1"></span><span id="page-42-0"></span>The SpeedTouch™ CD does not start automatically

In MS Windows:

- **1** In the Windows task bar, click the **Start** button.
- **2** Select **Run...**
- **3** In the **Open** field, enter the following path: **D:\Setup.exe**, where D stands for the drive letter of your CD-ROM drive.

In Mac OS X:

- **1** On your desktop double-click the CD icon.
- **2** Double-click **Menu**.

<span id="page-42-2"></span>The wizard does not detect a connection If the Home Install Wizard does not detect a connection to your SpeedTouch™, an error window appears.

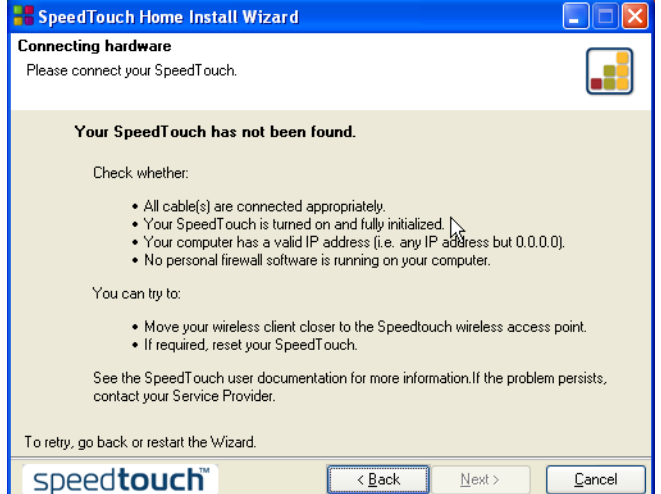

In this case check that:

- ▶ The SpeedTouch<sup>™</sup> is turned on and fully initialised.
- Your computer has a valid IP address, that is any address but 0.0.0.0. In MS Windows:
	- **1** In the task bar, click the **Start** button.
	- **2** Select **Run...**
	- **3** Type **cmd** in the **Open** field.
	- **4** Click **OK**. A black window will appear with a flashing cursor.
	- **5** Type **ipconfig /all** and then press Enter.
	- In MS Windows 98 or MS Windows Millennium, type **winipcfg** and **Z** then press Enter.
	- **6** Your IP address is displayed.

In Mac OS X:

- **1** Go to **Dock > System References**.
- **2** Click **Network**.
- **3** On the **TCP/IP** tab, your IP address is displayed.
- No dedicated firewall device or router is placed between your computer and the SpeedTouch™.
- No personal firewall software is running on your computer.
- Your computer is correctly connected to the SpeedTouch™, or check whether the WLAN client is correctly associated with the SpeedTouch™.
	- **1** In the Windows XP notification area, click the Wireless Network Connection icon **...**

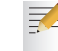

If you're not connected, this icon will have a red cross:  $\blacksquare$ 

**2** Check whether the displayed network has your SpeedTouch™ network name (SSID).

To repeat the search for your SpeedTouch™, click **Back** or restart the wizard. As soon as the wizard finds your SpeedTouch™, you can continue with " Configuring [the SpeedTouch™ \(and your computer\)" on page 14.](#page-19-1)

#### The SpeedTouch™ is not responding

If the completing window does not appear after running the SpeedTouch™ Home Install Wizard, this means that the SpeedTouch™ is not responding or not accessible anymore.

There are two possibilities:

- This might be due to the reconfiguration of the SpeedTouch™'s IP settings or wireless access point settings. In this case, the last window of the Home Install Wizard will not be shown. Your SpeedTouch™ is correctly set up though and you will be able to surf the Internet.
- If you did not reconfigure the SpeedTouch™'s IP settings or wireless access point settings, restart the Home Install Wizard.

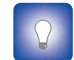

If the setup fails over a wireless connection, try - if possible - to setup your SpeedTouch™ using a wired connection.

If the problem persists, refer to the Service Provider's instructions for more information.

<span id="page-43-0"></span>SpeedTouch™ documentation cannot be viewed To be able to view the SpeedTouch™ documentation pages on the Setup CD, Javascript must be enabled in your web browser. For more information, see the help file of your web browser.

To allow active content on an MS Windows XP system, see [" Active content in](#page-44-0)  [Internet Explorer" on page 39.](#page-44-0)

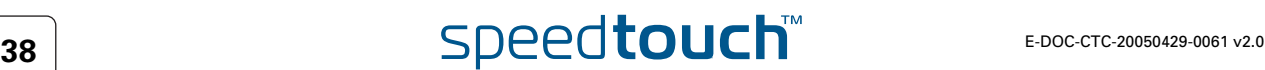

#### <span id="page-44-0"></span>Active content in Internet Explorer

When opening documentation pages from the Setup CD a warning might be displayed; this is for instance the case if the pages are opened in Internet Explorer and you are using MS Windows XP with Service Pack 2.

To be able to view the documentation, proceed as follows:

- **1** In Internet Explorer following message will appear in the Information Bar: (ii) To help protect your security, Internet Explorer has restricted this file from showing active content that could access your computer. Click here for options...
- **2** Click the Information Bar (with the warning).
- **3** Select **Allow Blocked Content**.
- **4** A security warning will be displayed:

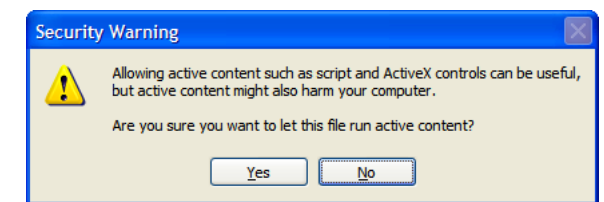

#### **5** Click **Yes**.

吴

Now you can view or print the SpeedTouch™ documentation pages.

This warning will be displayed every time you consult the documentation. If you do not want this message to be shown in the future, you must allow CDs to run active content on your computer:

- **1** In the Internet Explorer menu select **Tools > Internet Options**.
- **2** Under **Security** select **Allow active content from CDs to run on My Computer**.

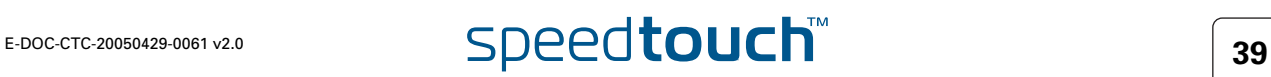

#### 4.5 Wireless Setup Troubleshooting

<span id="page-45-1"></span><span id="page-45-0"></span>Restoring Windows Zero Configuration When installing a SpeedTouch™110g/120g/121g, the SpeedTouch™ Client Manager will be installed. The SpeedTouch<sup>™</sup> Client Manager is an alternative to the Windows Zero Configuration (WZC) in Windows XP. In many cases the SpeedTouch™ Client Manager will disable the WZC.

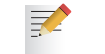

You need administrative privileges on your computer to restore the WZC service.

For information about starting the WZC service, visit the Microsoft knowledge base on [http://support.microsoft.com.](http://support.microsoft.com)

Uninstalling the SpeedTouch™ Wireless Client Manager Every time you reconnect to a WLAN the SpeedTouch™ Wireless Client Manager will start itself up again though, forcing the WZC to go down.

Therefore, you might want to uninstall the SpeedTouch™ Wireless Client Manager.

Proceed as follows:

- **1** In the Windows XP task bar, click the **Start** button
- **2** Select **(All) Programs > SpeedTouch 110g/120g/121g Wireless Monitor > Uninstall SpeedTouch 110g/120g/121g Wireless Monitor**.
- **3** The Uninstall wizard will start running. Click **OK** to confirm you want to uninstall.
- **4** The Install Shield Wizard will appear and will notify the SpeedTouch ST110g/ 120g/121g Monitor is successfully uninstalled. Click **Finish** to close the wizard.
- **5** After uninstalling the SpeedTouch™ Wireless Client Manager, you can restore the WZC.

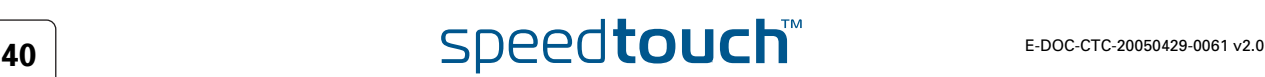

## 4.6 Easy Setup Troubleshooting

<span id="page-46-1"></span><span id="page-46-0"></span>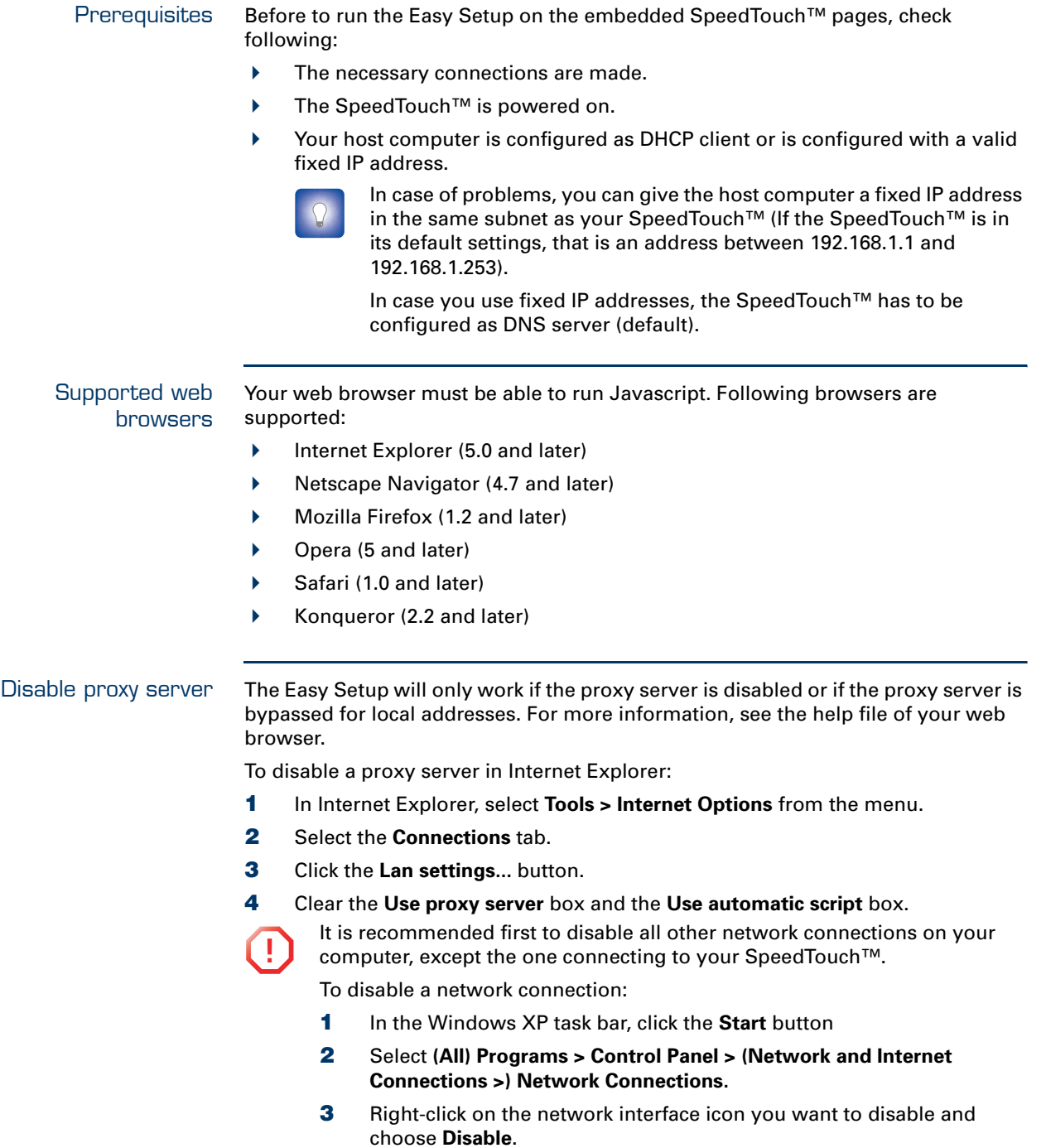

## E-DOC-CTC-20050429-0061 v2.0<br> **SPEEDUCh**<sup>TM</sup>
<br>
41

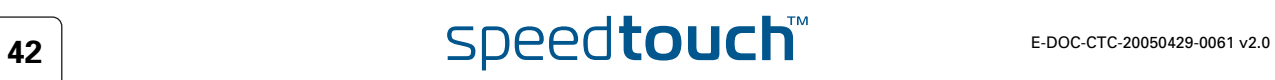

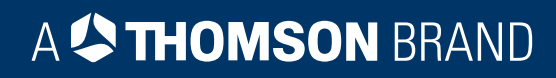

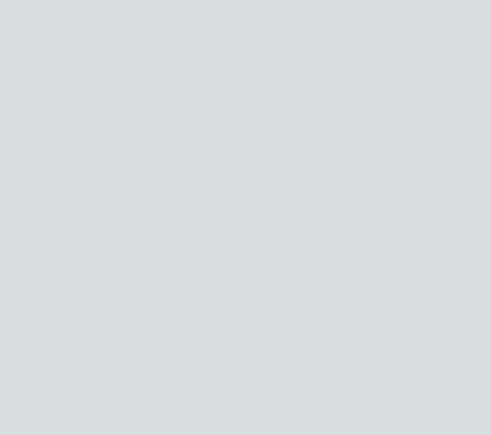

#### Need more help?

Additional help is available online at [www.speedtouch.com](http://www.speedtouch.com)

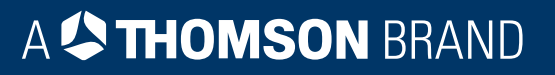